# QUMI

**User Manual** 用戶手冊 用户手册 **Manual del usuario Manuel de l'utilisateur Benutzerhandbuch** 사용자 설명서 Руководство пользователя Gebruikershandleiding Instrukcja obsługi Uživatelská příručka Εγχειρίδιο χρήσης **Kullanım Kılavuzu Manuale d'uso Handbok Brugervejledning Brukerveiledning Käyttöohje** Felhasználói kézikönyv مدختسمل لىلى **Manual do Usuário** ユーザーマニュアル

## <span id="page-1-0"></span>**Preface**

## **Copyright**

 $\frac{1}{2}$   $\frac{3}{2}$  Vivitek Corporation. **VIVI tek** is a trademark of Vivitek Corporation. Other trademarks are the properties of their respective owners. Values, weights and dimensions are approximate. Specifications are subject to change without prior notice.

## **Disclaimer**

The information in this document is subject to change without notice. The manufacturer makes no representations or warranties with respect to the contents hereof and specifically disclaims any implied warranties of merchantability or fitness for any particular purpose. The manufacturer reserves the right to revise this publication and to make changes from time to time in the content hereof without obligation of the manufacturer to notify any person of such revision or changes.

## **Trademark Recognition**

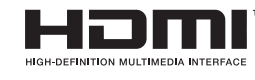

HDMI, the HDMI Logo, and High-Definition Multimedia Interface are trademarks or registered trademarks of HDMI Licensing LLC in the United States and other countries.

All other product names used in this manual are the properties of their respective owners and are acknowledged.

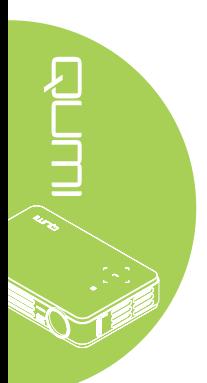

## **Important Safety Information**

#### *Important:*

*It is strongly recommended that you read this section carefully before using the Qumi. These safety and usage instructions that will make sure you enjoy many years of safe use of the Qumi. Keep this manual for future reference.*

#### Symbols Used

Warning symbols are used on the unit and in this manual to alert you of hazardous situations.

The following styles are used in this manual to alert you to important information.

#### *Note:*

*Provides additional information on the topic at hand.*

#### *Important:*

*Provides additional information that should not be overlooked.*

#### *Caution:*

*Alerts you to situations that may damage the unit.*

#### *Warning:*

*Alerts you to situations that may damage the unit, create a hazardous environment, or cause personal injury.*

Throughout this manual, component parts and items in the OSD (On-Screen Display) menus are denoted in bold font as in this example:

"Press the **Menu** button on the remote control to open the **Main** menu."

#### General Safety Information

- Do not open the unit case. There are no user-serviceable parts in the unit. For servicing, contact qualified service personnel.
- Follow all warnings and cautions in this manual and on the unit case.
- The projection light source is extremely bright by design. To avoid damage to eyes, do not look into the lens when the LED illumination is on.
- Do not place the unit on an unstable surface or stand.
- Avoid using the system near water, in direct sunlight, or near a heating device.
- Do not place heavy objects such as books or bags on the unit.

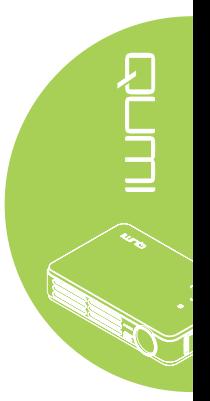

#### Qumi Installation Notice

• Allow at least a 50cm clearance around the exhaust vent.

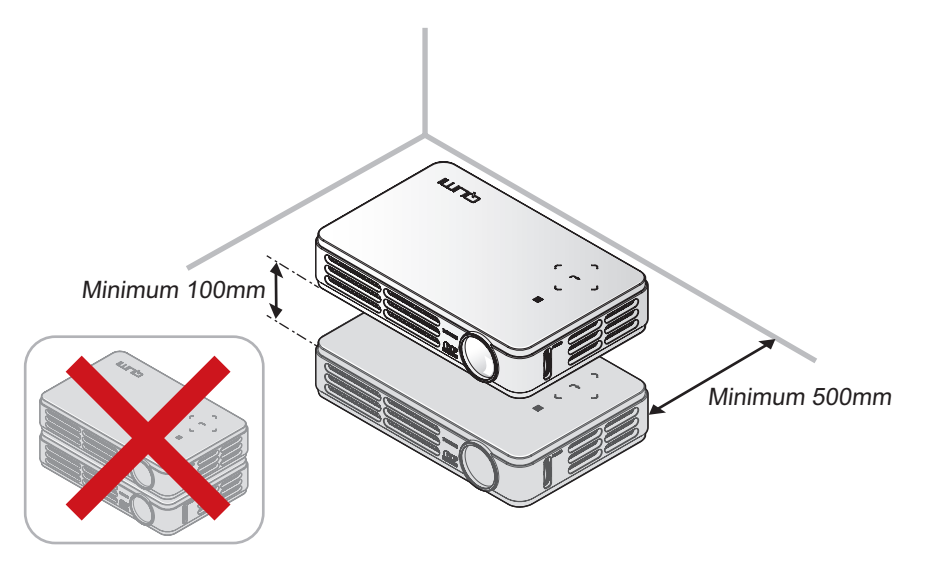

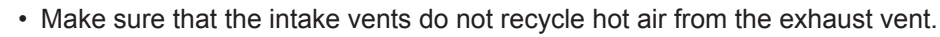

- When operating the Qumi in an enclosed space, make sure that the surrounding air temperature within the enclosure does not exceed operating temperature while the Qumi is running, and the air intake and exhaust vents are unobstructed.
- All enclosures should pass a certified thermal evaluation to make sure that the Qumi does not recycle exhaust air, as this may cause the device to shutdown even if the enclosure temperature is with the acceptable operating temperature range.

## *Caution:*

*Avoid using the Qumi in dusty environments.*

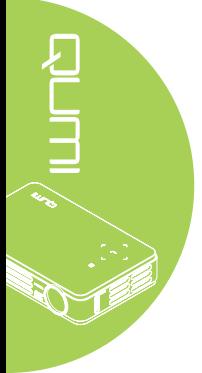

#### Power Safety

- Only use the supplied adapter.
- Do not place anything on the cord. Place the cord where it will not be in the way of foot traffic.
- Remove the battery from the remote control when storing or not in use for a prolonged period.

## Cleaning the Qumi

• Unplug the cord before cleaning. See *[Cleaning the Qumi](#page-33-0)* on page 28.

#### *Note:*

*The Qumi will be warm after usage. Allow Qumi to cool down before storing in a compartment.*

## Regulatory Warnings

Before installing and using the Qumi, read the regulatory notices in the *[Regulatory](#page-42-0)  Compliance* [on page 37](#page-42-0).

## Symbol Explanations

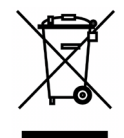

DISPOSAL: Do not use household or municipal waste collection services for disposal of electrical and electronic equipment. EU countries require the use of separate recycling collection services.

## **Main Features**

- Lightweight unit, easy to pack away and transport.
- Compatible with all major video standards including NTSC, PAL, and SECAM.
- A high brightness rating allows for presentations in daylight or in lit rooms.
- Supports data resolution up to UXGA at 16.7 million colors to deliver crisp, clear images.
- Flexible setup allows for front, rear, ceiling and rear ceiling projections.
- Line-of-vision projections remain square, with advanced keystone correction for angled projections.
- Input source automatically detected.

## **About this manual**

This manual is intended for end users and describes how to install and operate the Qumi. Wherever possible, relevant information—such as an illustration and its description—has been kept on one page. This printer-friendly format is both for your convenience and to help save paper, thereby protecting the environment. It is suggested that you only print sections that are relevant to your needs.

## **Table of Contents**

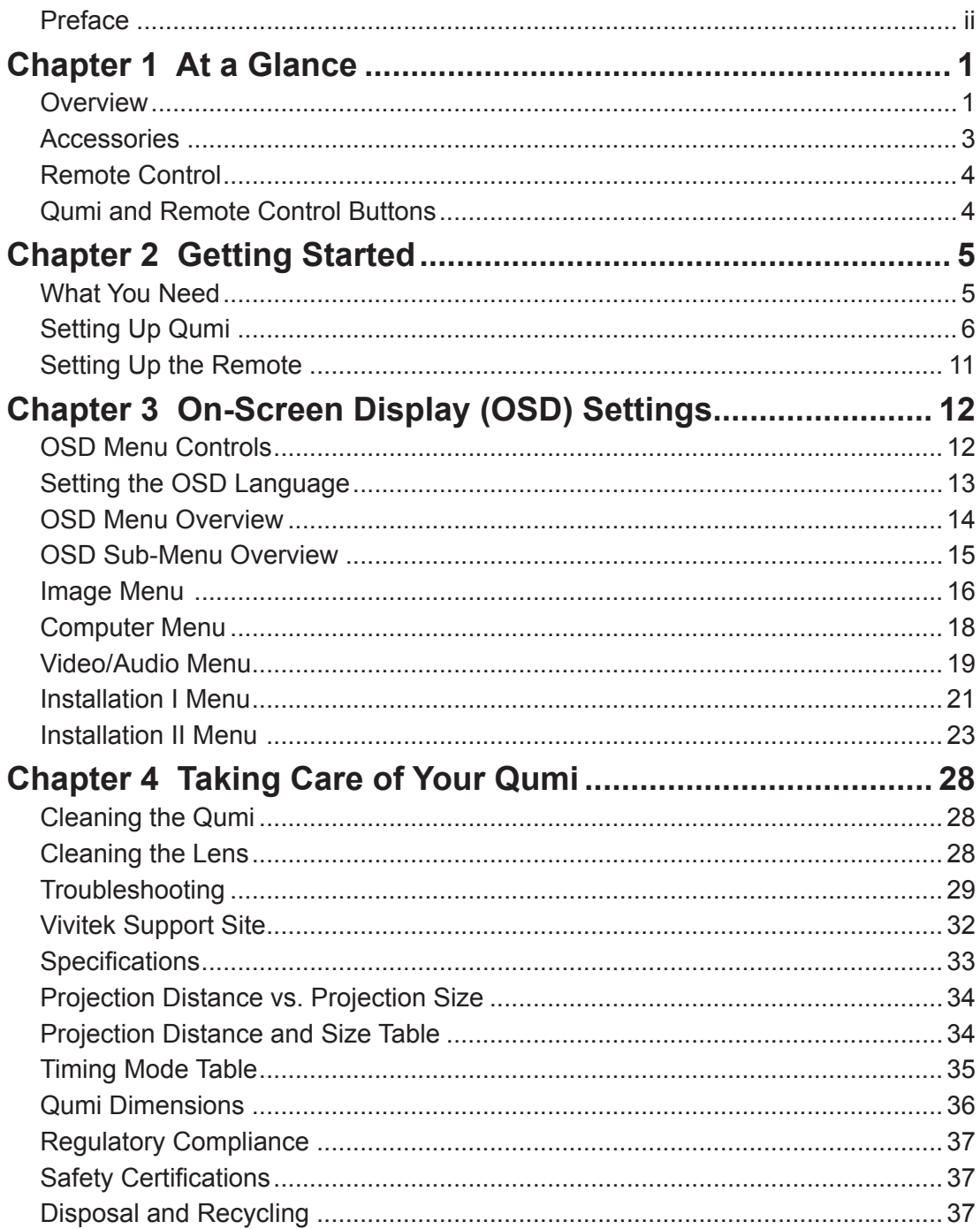

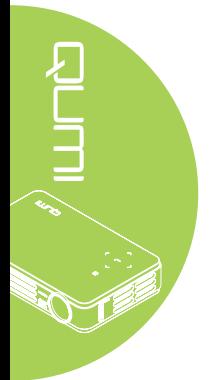

## <span id="page-6-0"></span>**Chapter 1 At a Glance**

## **Overview**

*Front/Top/Right View*

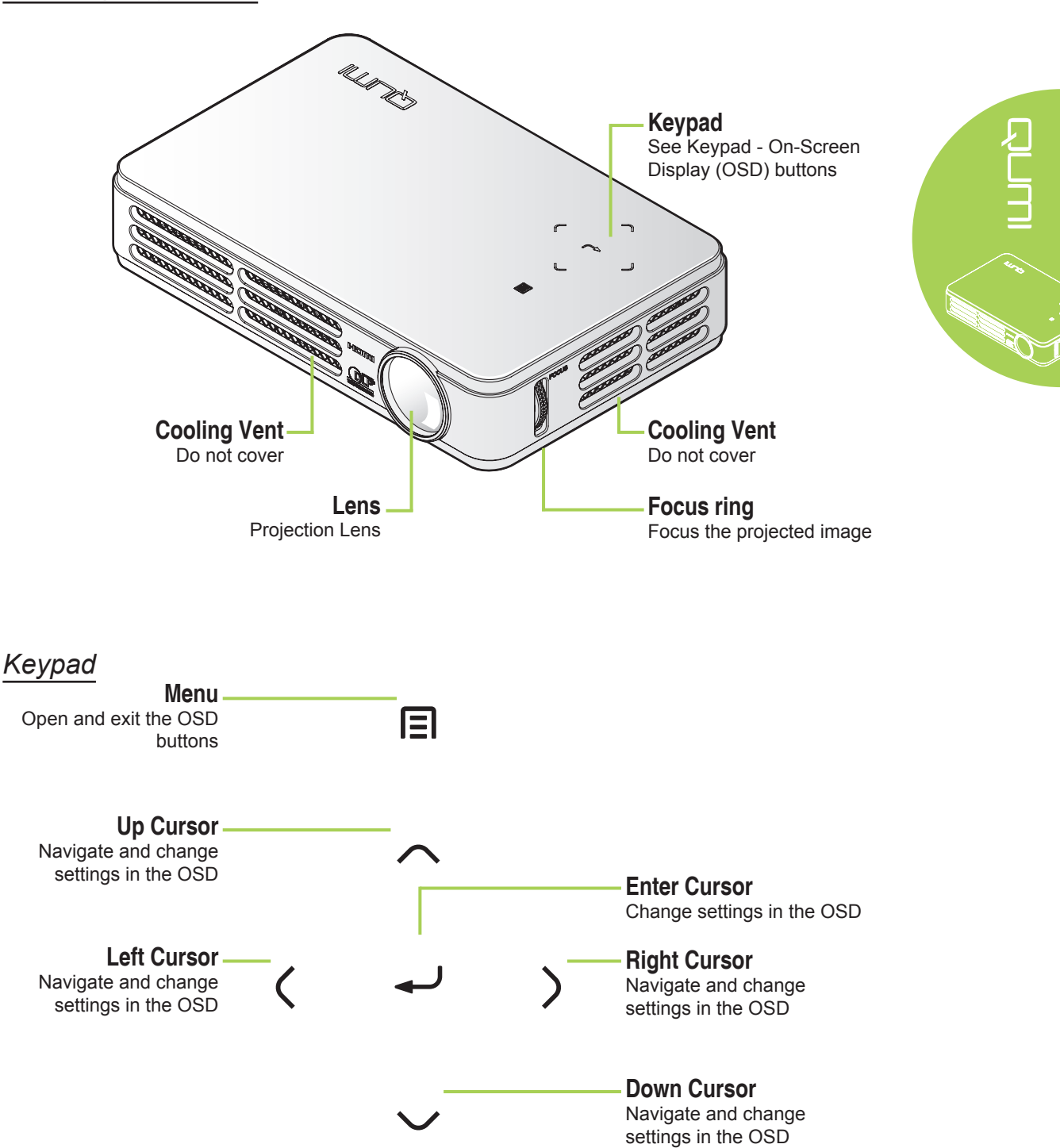

## *Rear/Top/Left View*

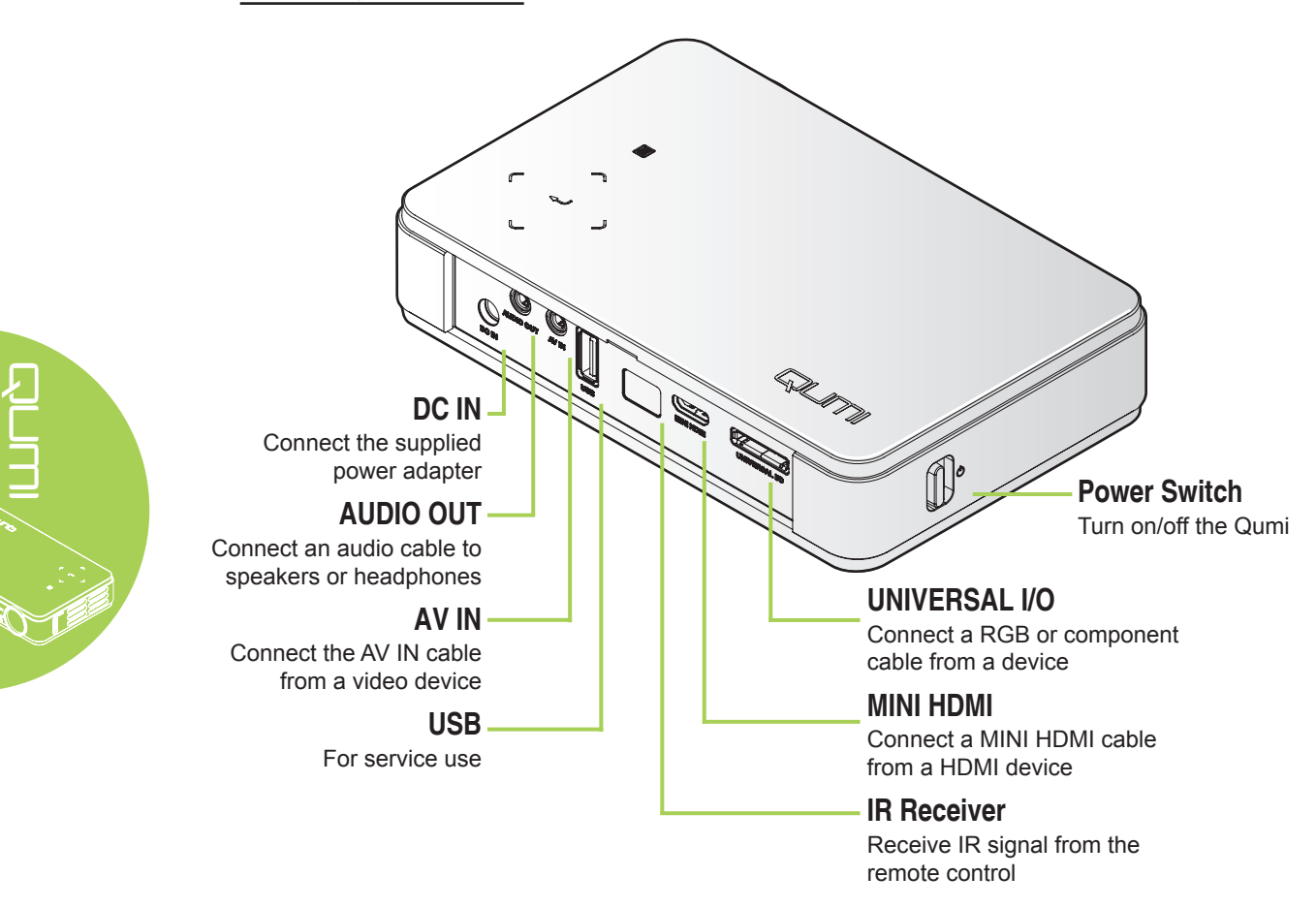

*Bottom View*

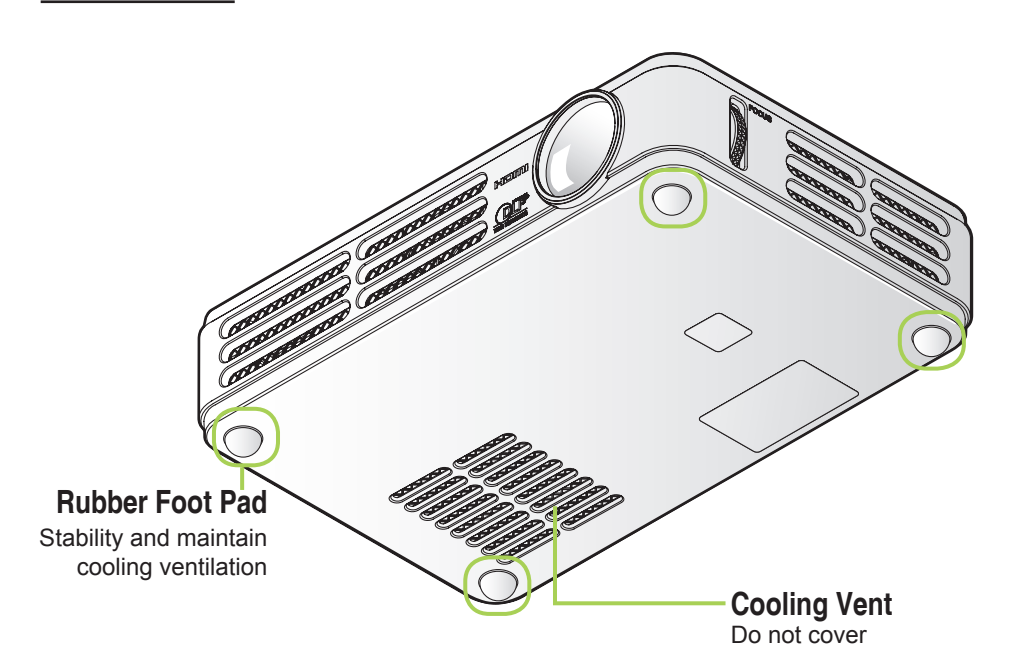

## <span id="page-8-0"></span>**Accessories**

Along with the Qumi, the following accessories are included:

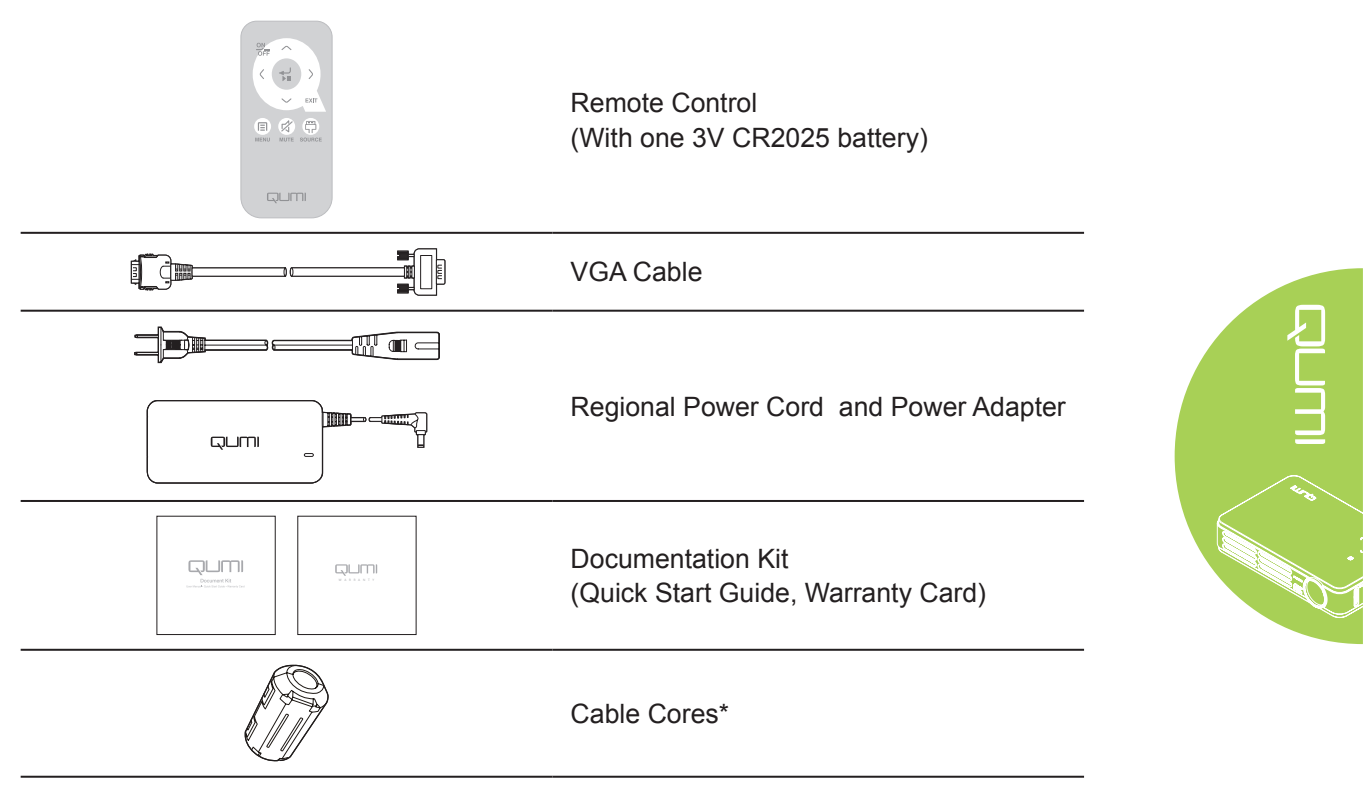

Contact your dealer immediately if any items are missing, appear damaged, or if the unit does not work. It is recommended that you keep the original packing material should you ever need to return the equipment for warranty service.

## *Note:*

*Accessories will vary from model to model.*

*\* To ensure a high quality performance from your project and to prevent electromagnetic interference (EMI), equip the VGA or HDMI video source cable with the included cable cores.*

## <span id="page-9-0"></span>**Remote Control**

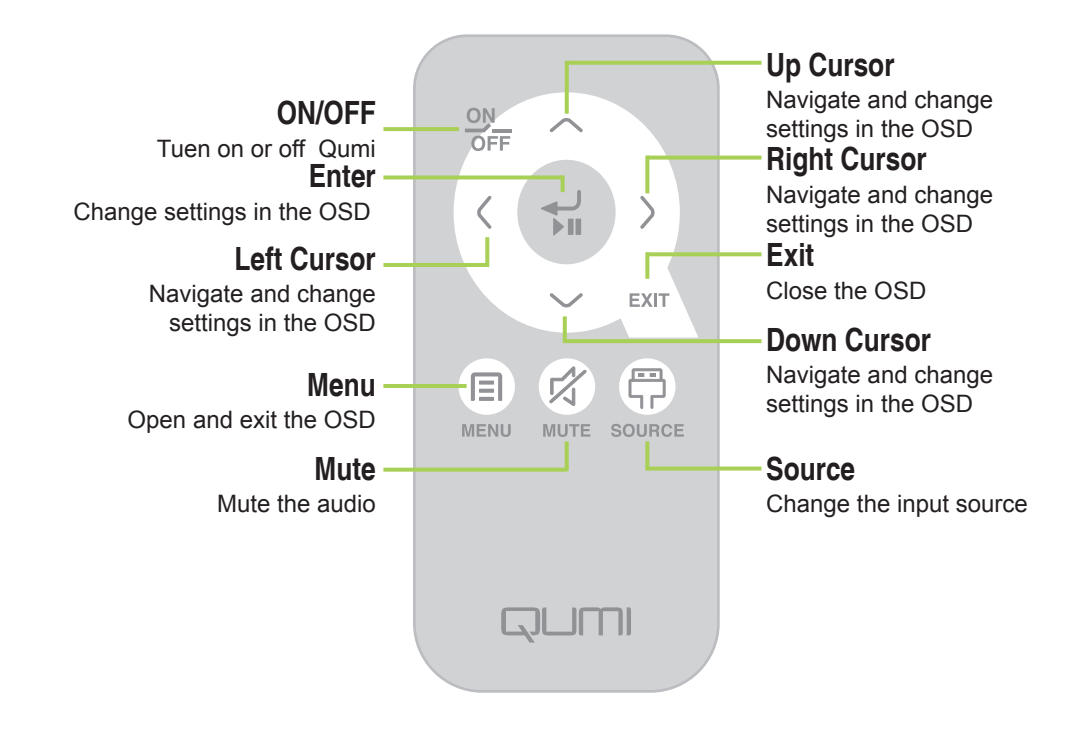

#### *Important:*

*1. Be sure nothing obstructs the path between the remote control and the Qumi. If the path between the remote control and the Qumi is obstructed, the signal can bounce off certain reflective surfaces.*

*2. The buttons and keys on the Qumi have the same layout and similar functions as the corresponding buttons on the remote control. This user's manual describes the functions based on the remote control.*

## **Qumi and Remote Control Buttons**

The Qumi can be operated using the remote control or the keypad on the top of the Qumi. All operations can be carried out with the remote control; however, the keypad on the Qumi carries out the same operations as the remote control by pressing a combination of keys.

## <span id="page-10-0"></span>**Chapter 2 Getting Started**

## **What You Need**

Many types of external devices and peripherals can be connected to the Qumi. DVD, VCD and VHS players can be connected to play movies. Camcorders and digital cameras can also be used to play videos. Computers can be connected to display documents and other types of media stored on the computer.

These devices can be connected to the Qumi by using an appropriate cable. Make sure that the connecting device has an appropriate output connector.

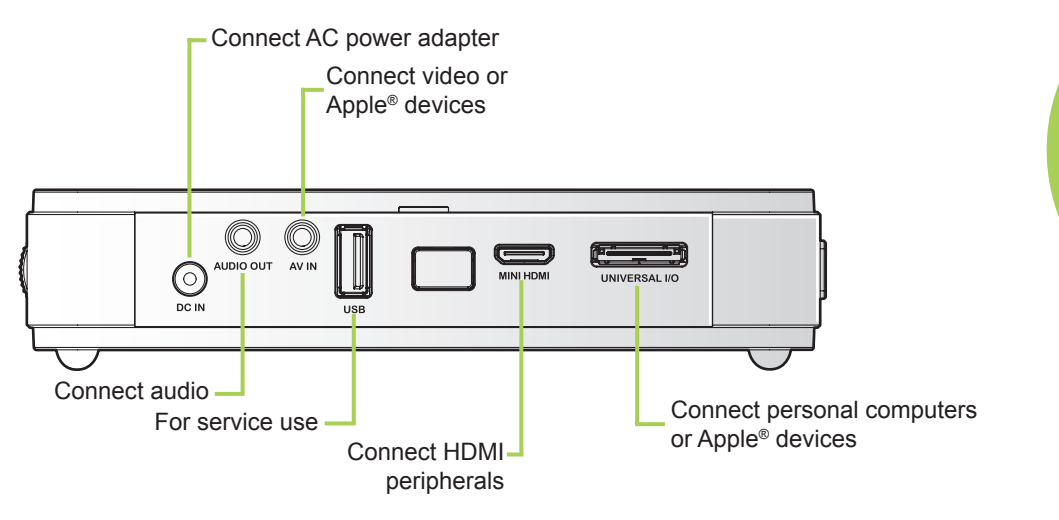

#### *Warning:*

As a safety precaution, disconnect all power to the Qumi and connecting devices before making connections.

## <span id="page-11-0"></span>**Setting Up Qumi**

## Connecting Apple<sup>®</sup> Devices (Optional)

Connect an Apple® device to the Qumi by using the following:

*Apple Connection Kit* ®

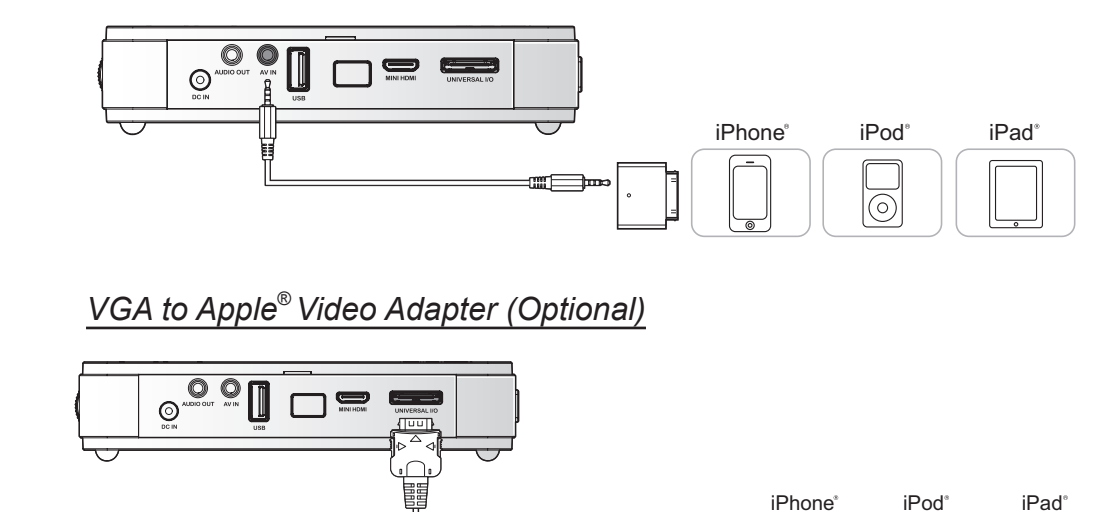

## *Connecting Peripherals by HDMI (Optional)*

▥

Connect HDMI-compatible peripherals to the Qumi using the Mini to Standard HDMI cable.

(Available at Apple Store)

 $\bar{a}$ 

0

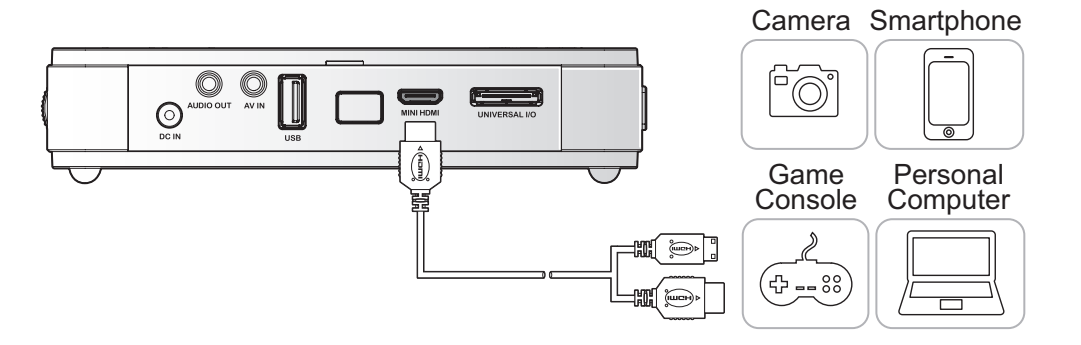

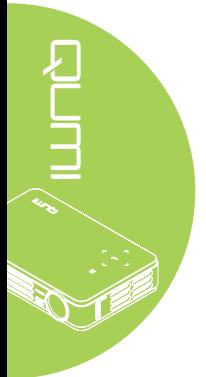

## *Connecting Personal Computers*

Connect a personal computer to the Qumi by using the VGA cable.

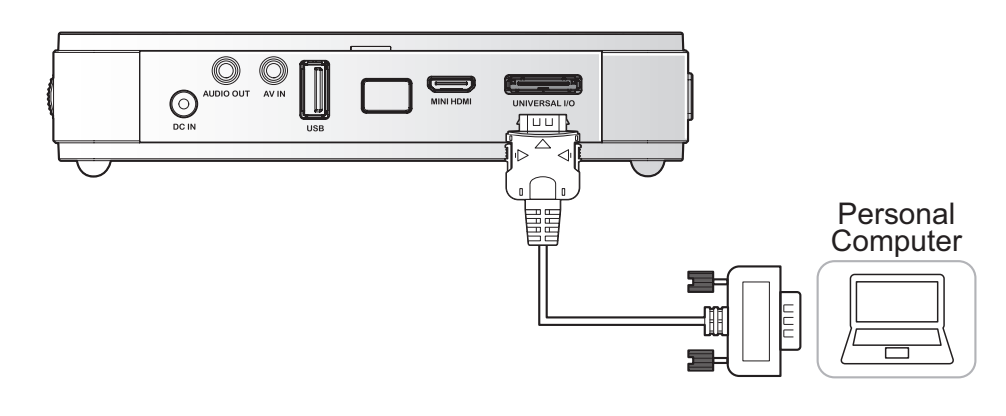

## *Note:*

*The personal computer must have a VGA output port to use the VGA cable to connect to the Qumi.*

## *Connecting Video*

Connect video devices to the Qumi by using the audio/video cable (optional accessory).

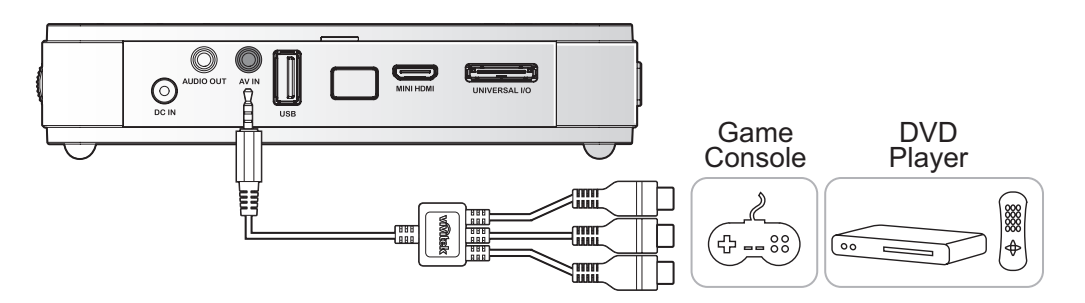

## *Connecting Audio*

Connect earphones or mini speakers to the Qumi by inserting into the Audio Out port.

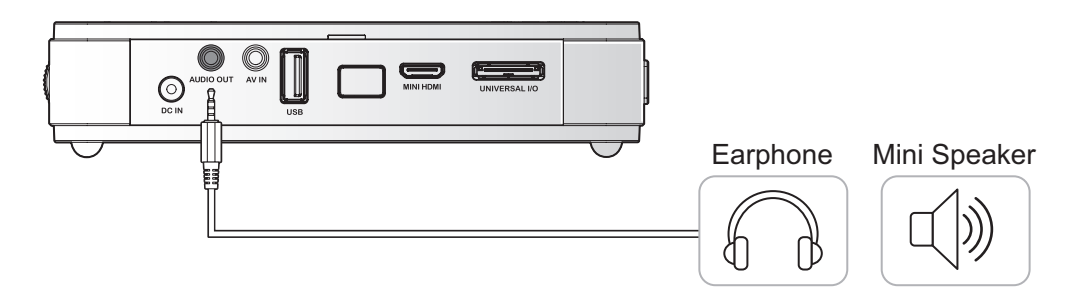

## *Starting and Shutting down the Qumi*

**1.** Connect the AC power adapter to the Qumi. Connect the other end of the AC power adapter to a wall outlet.

#### *Note:*

**2.** Then slide the **POWER**

switch to turn on the Qumi.

*Adapter models may vary between regions.*

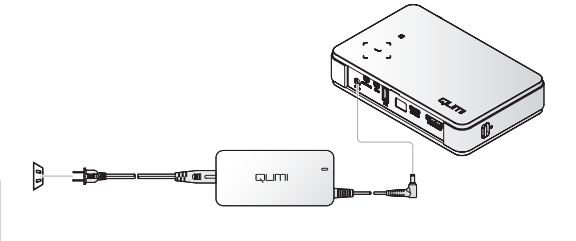

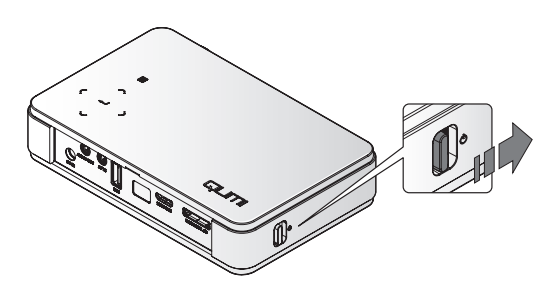

QUMI

The Qumi splash screen displays and connected devices are detected.

See *[Setting an Access](#page-14-0)  [Password \(Security Lock\)](#page-14-0)* on [page 9](#page-14-0) if security lock is enabled.

- **3.** If more than one input device is connected, press the **SOURCE** button on the remote control and use the ▲ or ▼ buttons to select the applicable device or press ▲ and ▼ or ◄ and ► at the same time on the keypad on the Qumi.
	- VGA: Analog RGB, Component: DVD input YCbCr / YPbPr, or HDTV input YPbPr
	- Composite Video: Traditional composite video
	- HDMI: HDMI / DVI

Source  $\overline{\mathbf{w}}$ **VGA** ⊙ **Composite Video**  $\equiv$ **HDMI** Item Adjust < Scroll **A** Menu = Exit

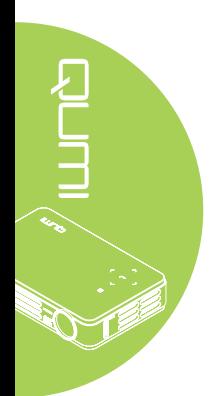

**4.** Slide the **POWER** switch to turn off the Qumi.

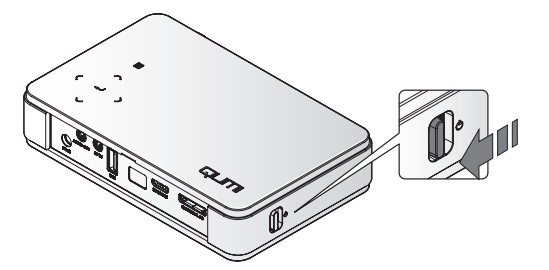

## *Adjusting the Image*

If the projected image is not clear, the image can be adjusted by moving the focus ring up or down until the image is clear.

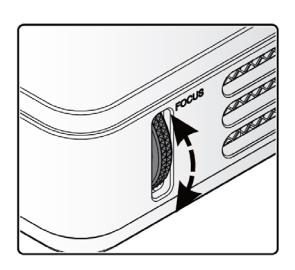

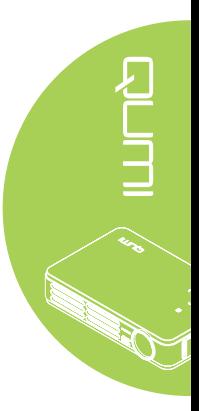

## <span id="page-14-0"></span>*Setting an Access Password (Security Lock)*

To prevent unauthorized use of the Qumi, you can create a password. When the access password function is enabled, the password must be entered after the Qumi has been turned on.

Creating a password can be done by performing the following steps:

- **1.** Press the **MENU** button on the remote control or press **MENU** and  $\leftarrow$  on the keypad simultaneously to open the On-Screen Display (OSD) menu.
- **2.** Move the cursor to the **Installation I** tab and scroll down to select Advanced.

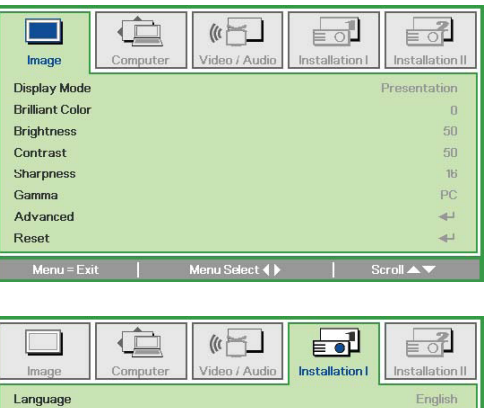

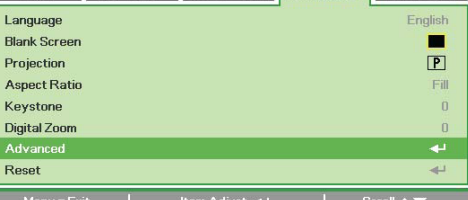

- **3.** Press the ▲ or ▼ button to select **Security Lock**.
- **4.** Press the ◄ or ► button to enable or disable the security lock function.

A password dialog box automatically appears.

**5.** You can use the ▲▼◄► buttons located either on top of the Qumi or on the remote control to enter the password. Any combination of the navigation buttons can be used (five must be chosen).

> Press the navigation buttons in any order to set the password.

Then press the **MENU** button to exit the dialog box.

**6.** The password confirmation menu appears when you power on the Qumi when the **Security Lock** is enabled.

> Enter the password that was created in step 5.

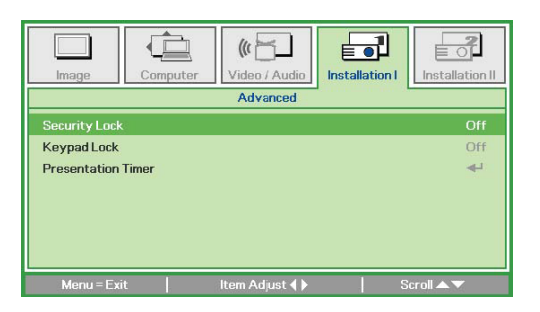

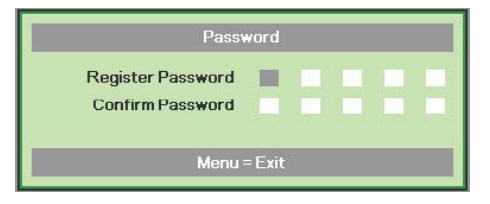

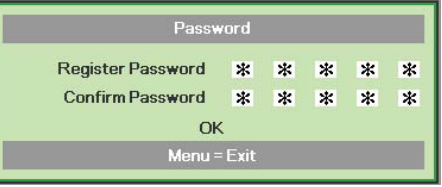

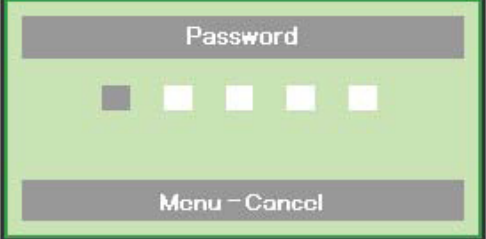

## *Important:*

*Keep the password in a safe place. Without the password, you will not be able to use the Qumi. If you lose the password, contact your reseller for information on resetting the password.*

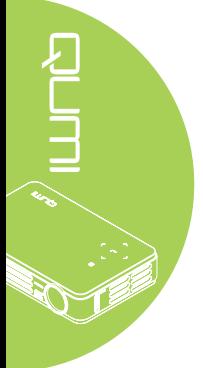

## <span id="page-16-0"></span>**Setting Up the Remote**

The remote control comes with one (1) 3V lithium battery (CR2025). The battery is pre-installed in the remote control.

To begin using the remote control, remove the plastic tab (A) from the battery compartment.

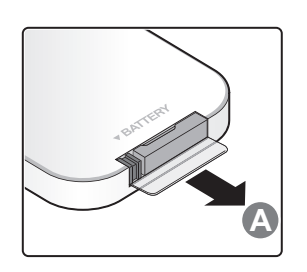

## *Replacing the Remote Control Batteries*

- **1.** Remove the battery compartment cover by sliding the cover towards the arrow (A). Then pull out the cover towards the arrow (B).
- **2.** Remove the old battery and insert the new battery with the positive side facing up.
- **3.** Install the cover.

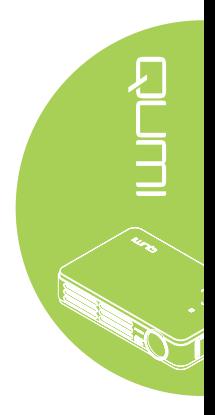

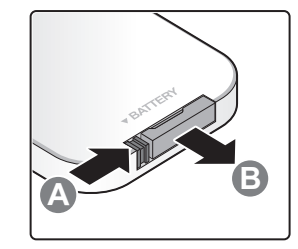

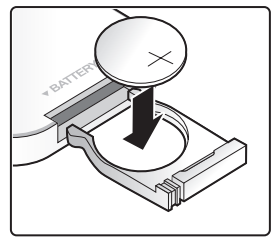

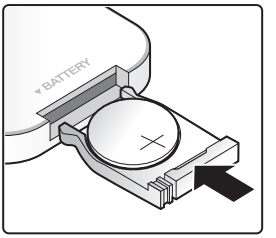

#### *Caution:*

- *1. Use only a 3V lithium battery (CR2025).*
- *2. Dispose of used batteries according to local ordinance regulations.*
- *3. Remove the battery when not using the Qumi for prolonged periods.*

## *Operating Range*

The remote control uses infrared (IR) transmission to control the Qumi. It is not necessary to point the remote directly at the Qumi.

The remote control functions properly within a radius of approximately 7 meters (23 feet) and 15 degrees above or below the Qumi level (if the remote is not held perpendicular to the sides or rear of the Qumi).

If the Qumi is unresponsive to the remote control, move closer towards the Qumi.

## <span id="page-17-0"></span>**Chapter 3 On-Screen Display (OSD) Settings**

## **OSD Menu Controls**

The Qumi has an On-Screen Display (OSD) settings menu that allows you to make adjustments and changes to settings, such as display settings and audio settings. There are 5 menus within the OSD menu:

- Image Various aspects of the image quality can be adjusted in this menu.
- Computer Settings for personal computers can be adjusted in this menu.
- Video/Audio Many settings for video and audio can be adjusted in this menu.
- Installation I Default language and other settings can be adjusted in this menu.
- Installation II Factory reset and other settings can be adjusted in this menu.

If the interface is set on AV-IN, HDMI or Universal I/O, the OSD menu can be accessed by pressing the MENU button on the remote control or keypad.

#### *Note:*

*If the OSD menu is inactive for 15 seconds, the OSD menu will close.*

## *Navigating the OSD*

The remote control cursor buttons or the buttons on the top of the Qumi can be used to navigate and make changes to the OSD settings.

- 1. Enter the **OSD** menu.
- 2. Press the ◄ or ► button to move through the 5 menus.
- 3. Press the ▲ or ▼ button to move the cursor up and down within in a menu.
- 4. Press ◄ or ► to change the values for specific settings.
- 5. Press **MENU** button or **Exit** on the remote control to close the OSD or close a submenu.

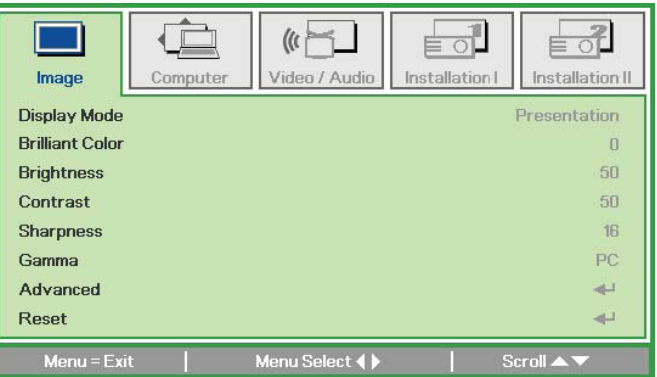

#### *Note:*

*Depending on the video source, not all items in the OSD can be modified. For example, the Horizontal/Vertical Position items in the Computer menu can only be modified when the Qumi is connected to a PC through a VGA cable. Settings that are not enabled or that cannot be modified are gray in color.*

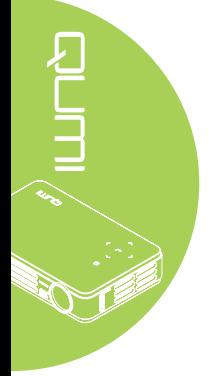

## <span id="page-18-0"></span>**Setting the OSD Language**

The language that is displayed in the OSD can be changed. To change the language in the OSD, perform the following steps:

1. Enter the **OSD** menu. Press the ◄ or ► button to select the **Installation I** menu.

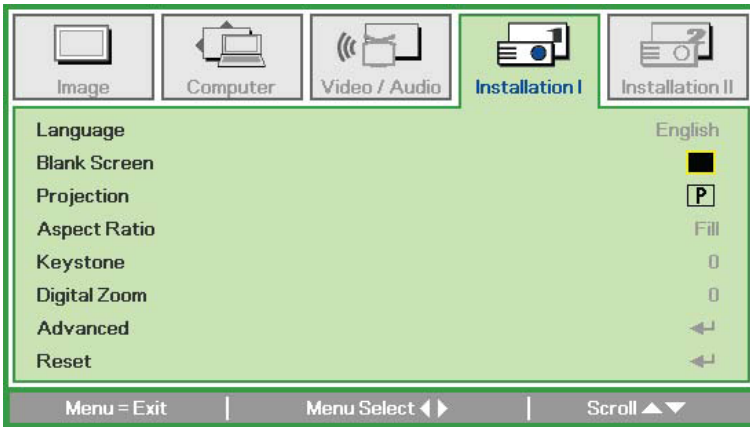

2. Press the ▲ or ▼ button until the cursor highlights the **Language** setting.

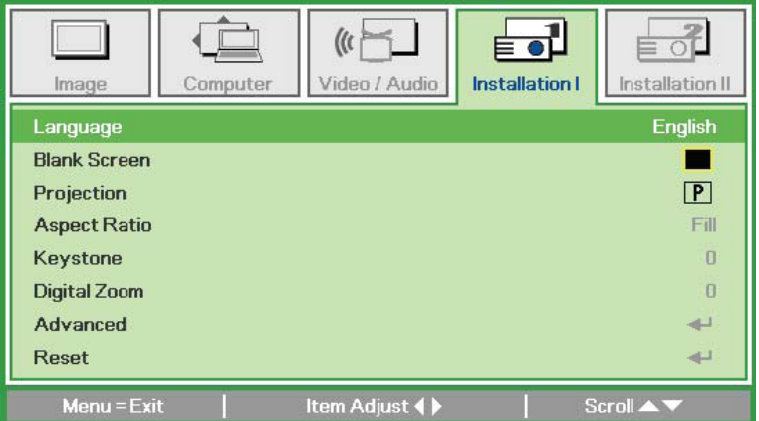

- 3. Press the ◄ or ► button until the language you want is shown in the cursor.
- 4. Press the **EXIT** button or **MENU** button twice to close the OSD.

## <span id="page-19-0"></span>**OSD Menu Overview**

Use the following illustration to quickly find a setting or determine the range for a setting.

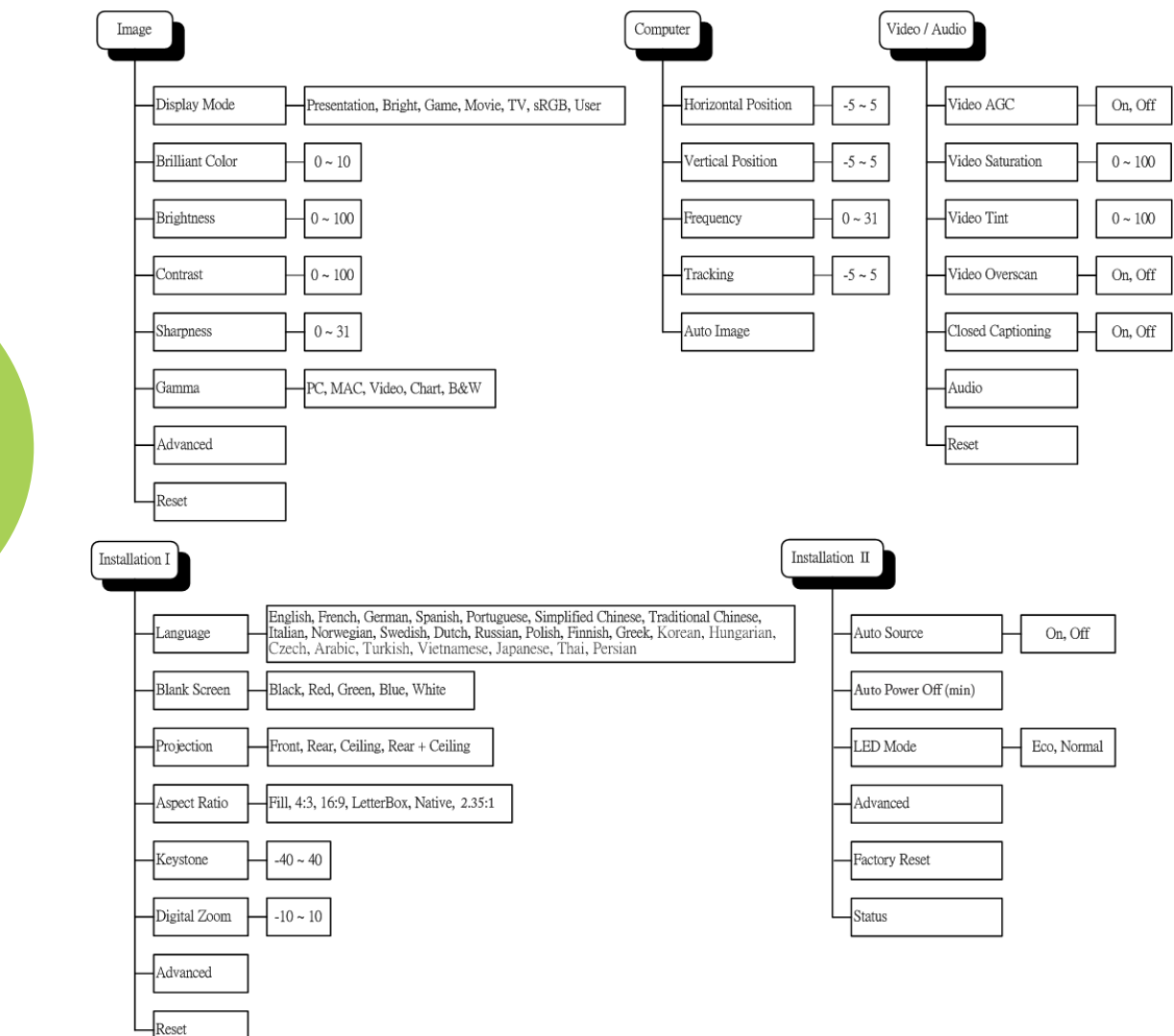

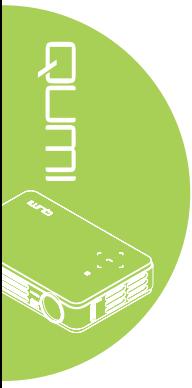

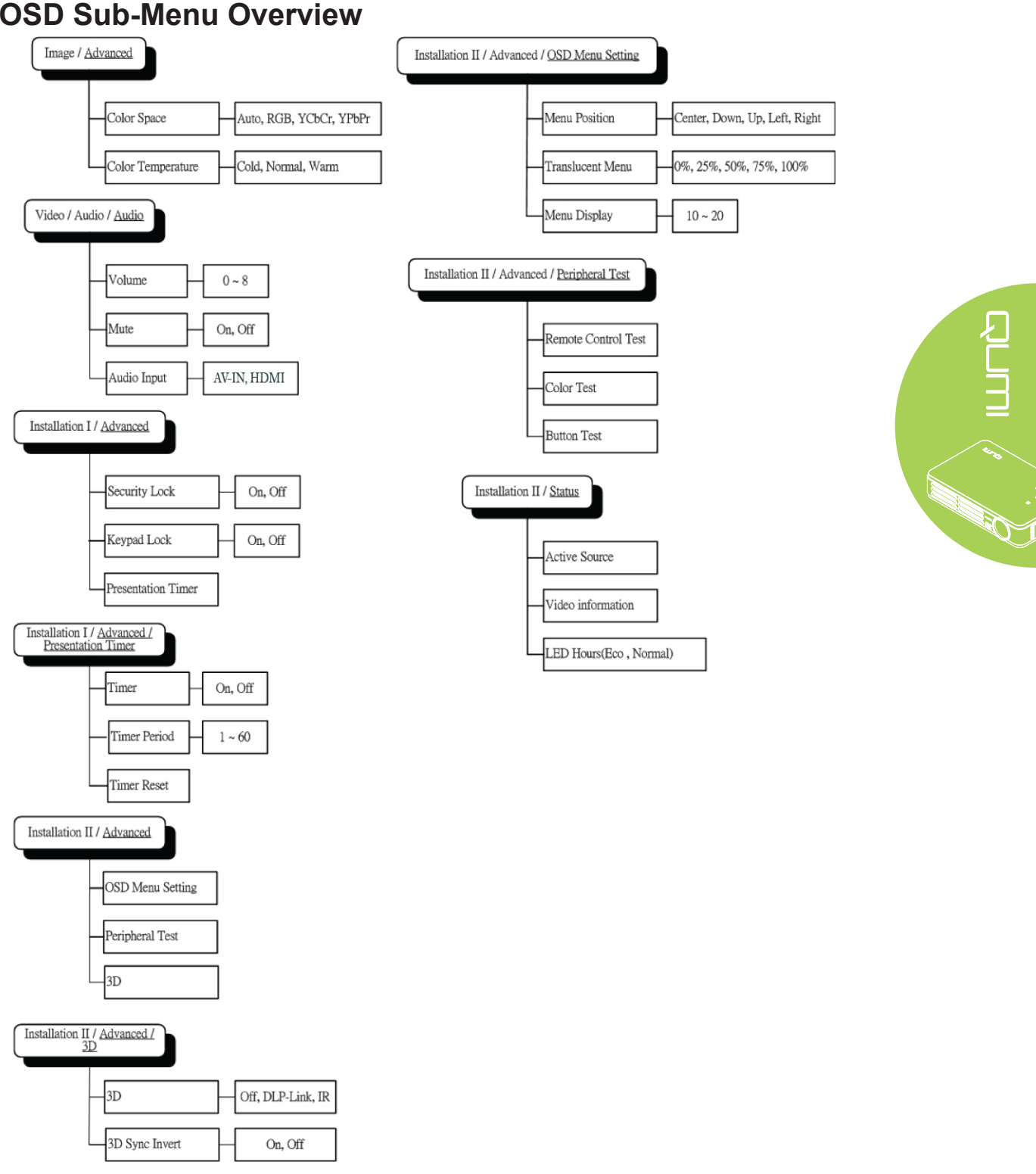

## <span id="page-20-0"></span>**OSD Sub-Menu Overview**

## <span id="page-21-0"></span>**Image Menu**

To access the Image menu and adjust the settings, perform the following steps:

- 1. Enter the **OSD** menu.
- 2. Press the ◄ or ► button to select the **Image** menu.
- 3. Press the ▲ or ▼ button to move the cursor up or down in the **Image** menu.
- 4. Press the ◄ or ► button to change values for each applicable setting.

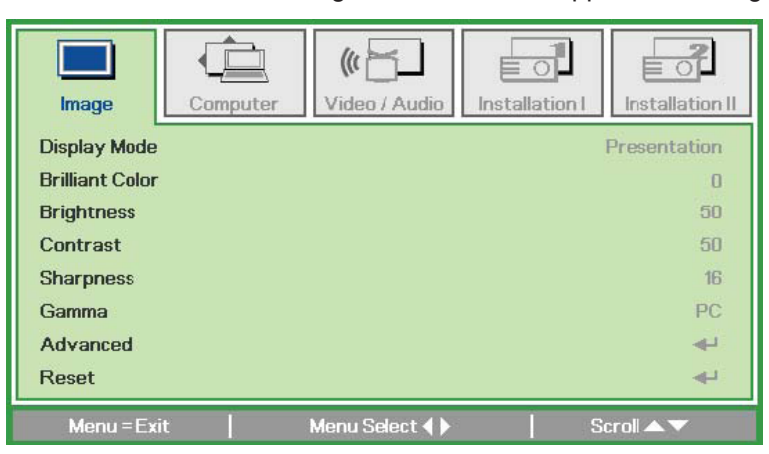

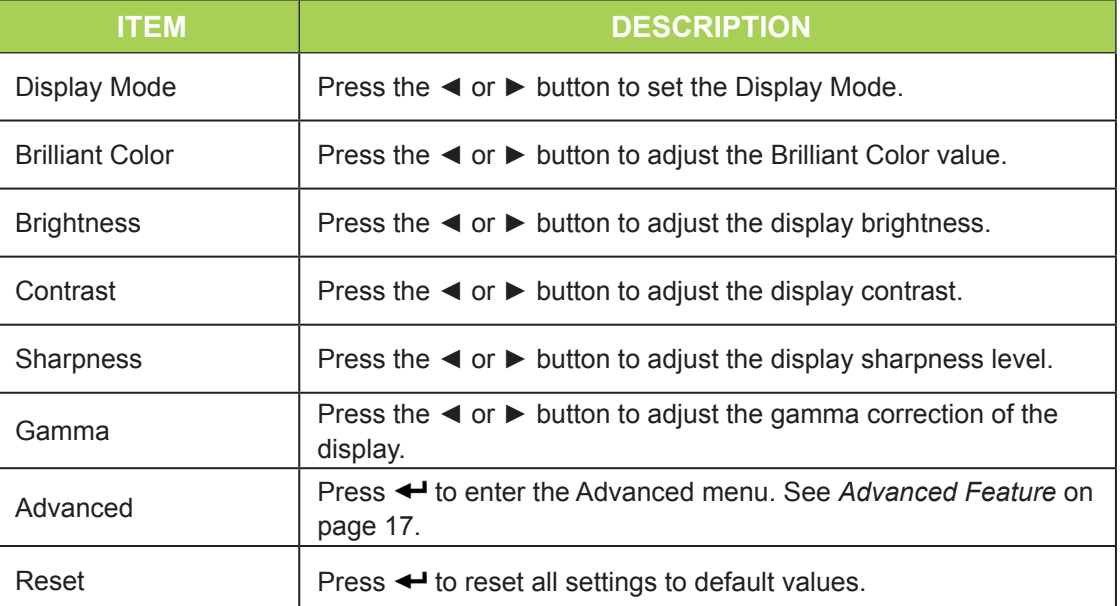

#### *Note:*

*The Brilliant Color, Brightness, Contrast, Sharpness, Gamma and Advanced settings are adjustable only when the Display Mode is set to User.*

16

## <span id="page-22-0"></span>*Advanced Feature*

To access the Advanced menu and adjust the settings, perform the following steps:

- 1. Enter the **OSD** menu.
- 2. Press the ◄ or ► button to select the **Image** menu.
- 3. Press the **A** or ▼ button to move to the **Advanced** menu and then press ←.
- 4. Press the ▲ or ▼ button to move the cursor up or down in the **Advanced** menu.

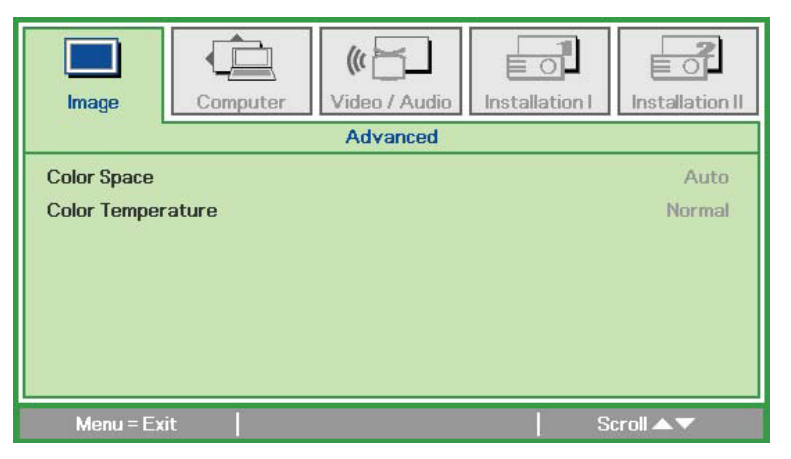

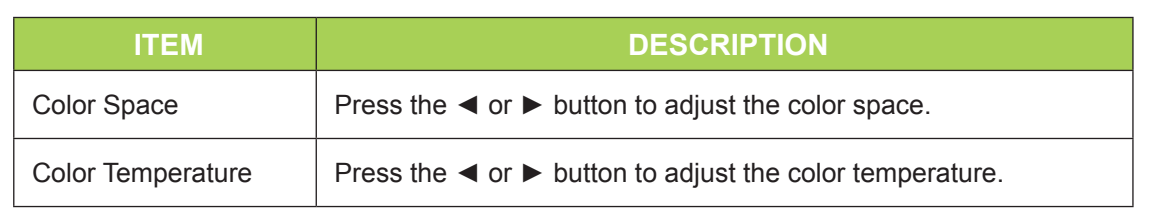

## <span id="page-23-0"></span>**Computer Menu**

To access the Computer menu and adjust the settings, perform the following steps:

- 1. Enter the **OSD** menu.
- 2. Press the ◄ or ► button to select the **Computer** menu.
- 3. Press the ▲ or ▼ button to move the cursor up or down in the **Computer** menu.
- 4. Press the ◄ or ► button to change values for each applicable setting.

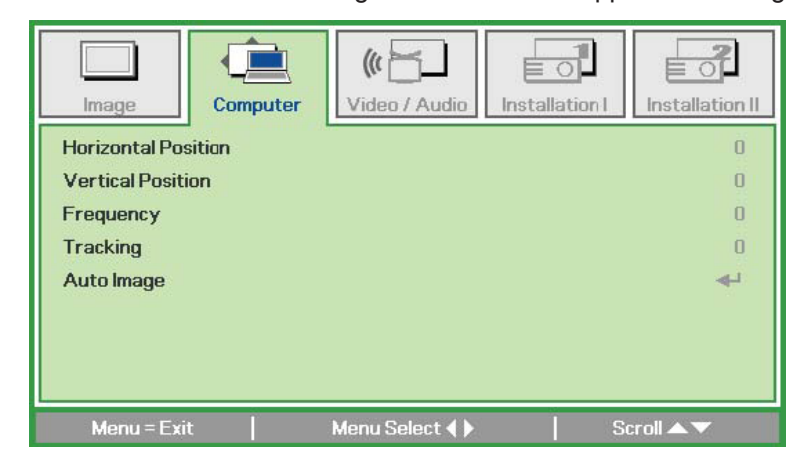

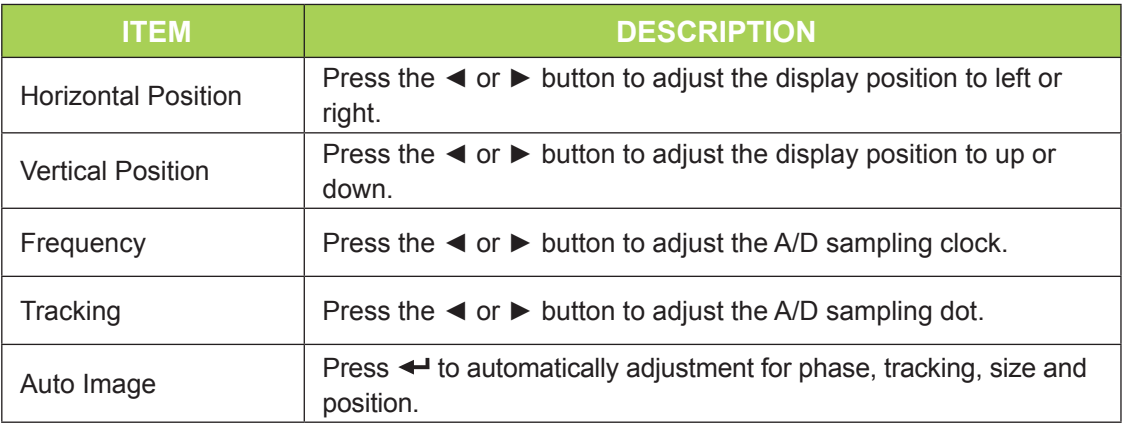

#### *Note:*

*Items in the Computer menu can only be modified when the Qumi is connected to a PC through a VGA cable. Settings that are not enabled or that cannot be modified are gray in color.*

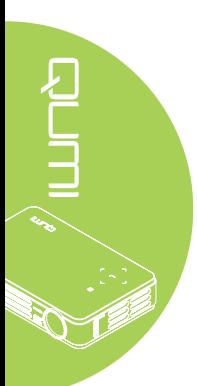

## <span id="page-24-0"></span>**Video/Audio Menu**

To access the Video/Audio menu and adjust the settings, perform the following steps:

- 1. Enter the **OSD** menu.
- 2. Press the ◄ or ► button to select the **Video/Audio** menu.
- 3. Press the ▲ or ▼ button to move the cursor up and down in the **Video/Audio** menu.
- 4. Press the ◄ or ► button to change values for each applicable setting.

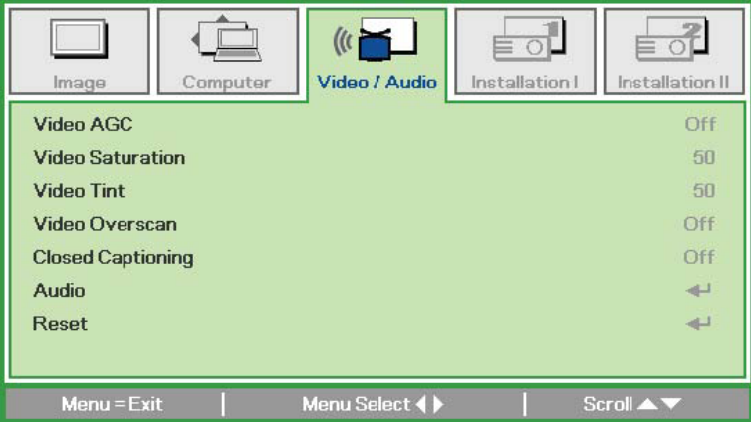

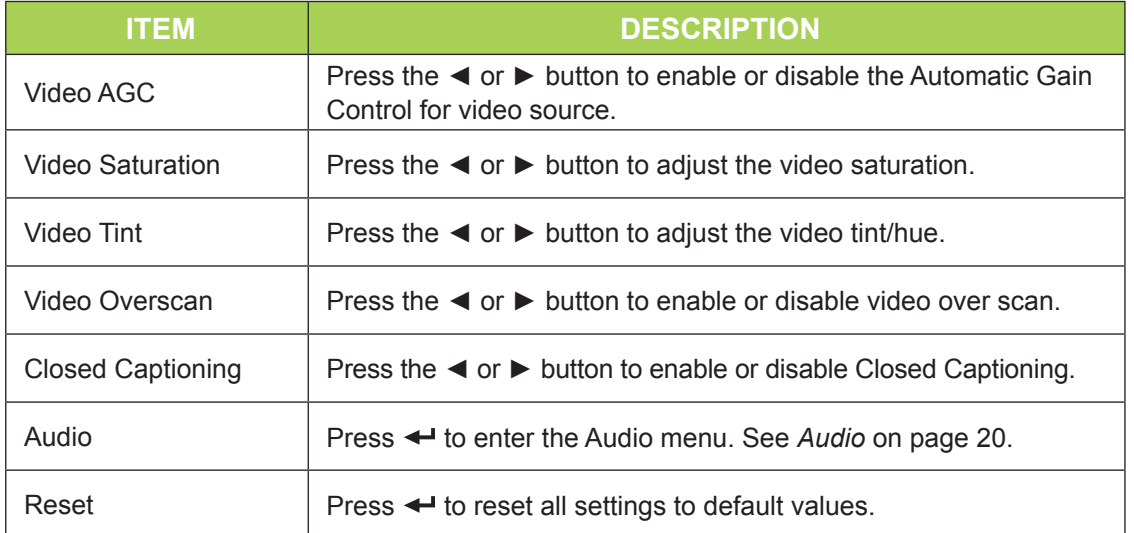

#### *Note:*

*Video AGC, Video Saturation, Video Tint and Closed Caption settings are adjustable only when the source is from composite video. The Video Overscan settings are adjustable only when the source is from composite, component and HDMI video.*

## <span id="page-25-0"></span>*Audio*

To adjust the audio settings, press < to enter the **Audio** sub menu.

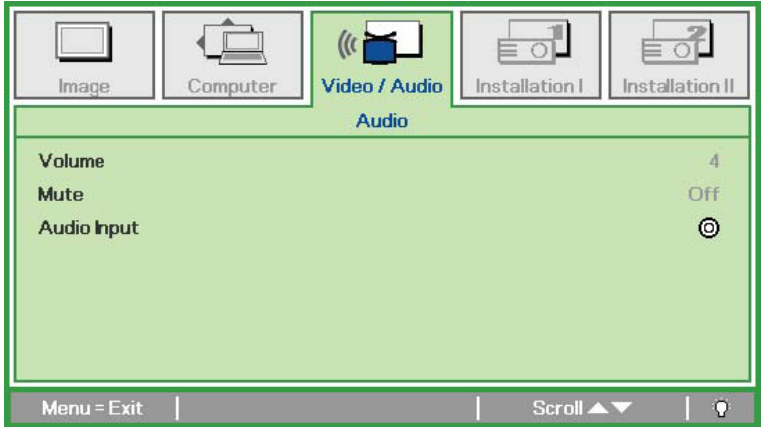

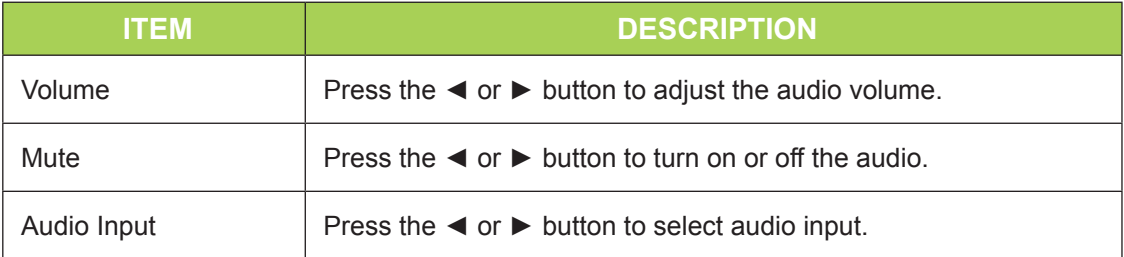

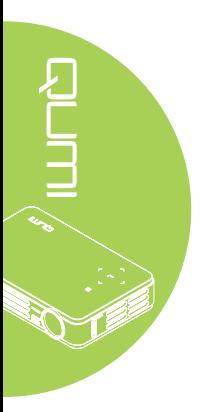

## <span id="page-26-0"></span>**Installation I Menu**

To access the **Installation I** menu and adjust the settings, perform the following steps:

- 1. Enter the **OSD** menu.
- 2. Press the ◄ or ► button to select the **Installation I** menu.
- 3. Press the ▲ or ▼ button to move the cursor up or down in the **Installation I** menu.
- 4. Press the ◄ or ► button to change values for each applicable setting.

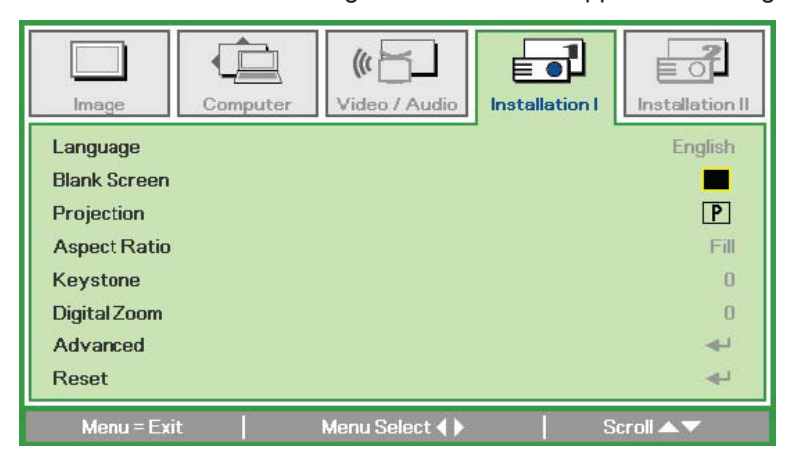

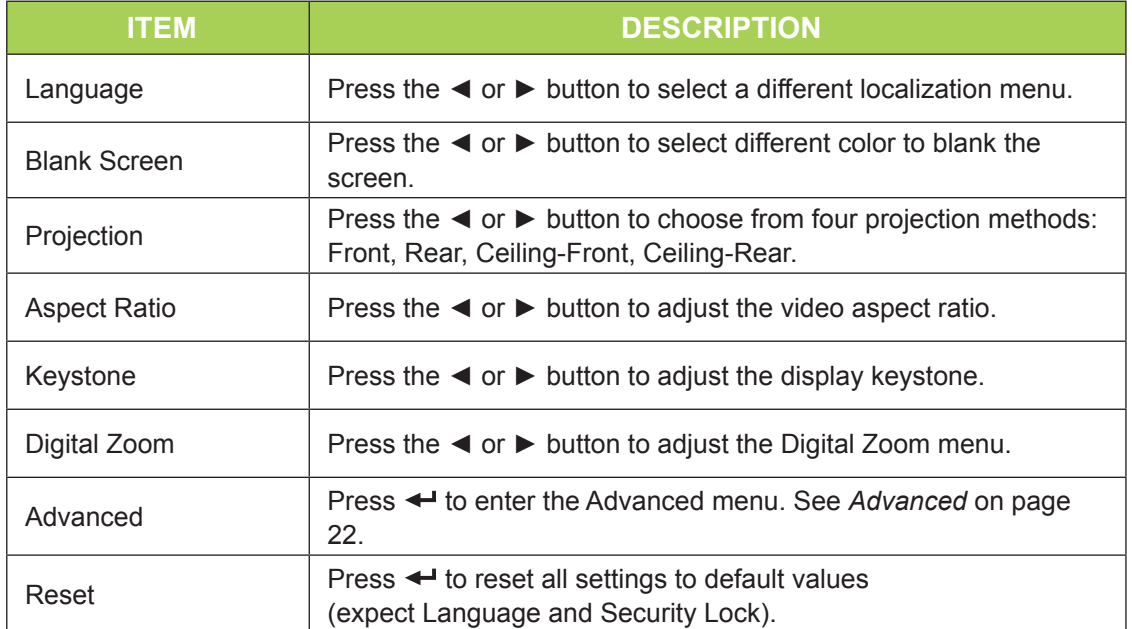

## <span id="page-27-0"></span>*Advanced*

To adjust the advanced settings, press  $\triangleleft$  to enter the **Advanced** sub menu.

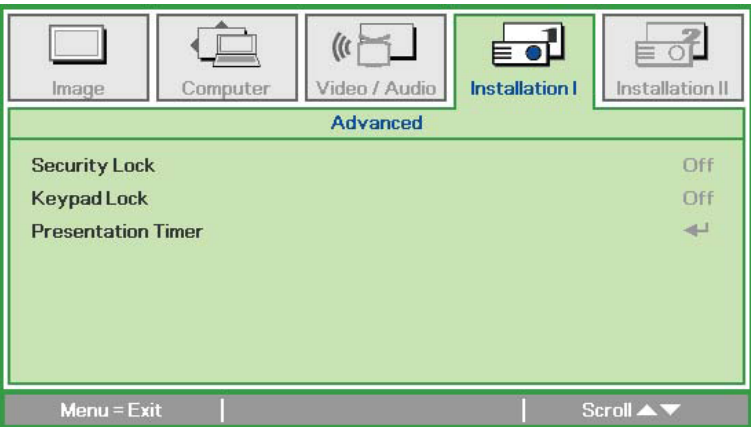

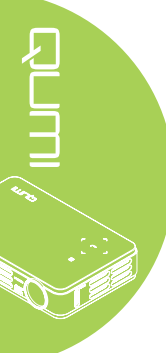

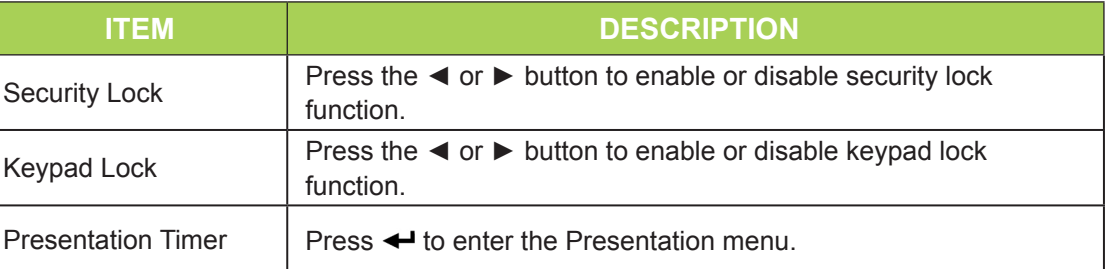

## *Presentation Timer*

To adjust the presentation timer settings, press  $\triangleleft$  to enter the Presentation Timer sub menu.

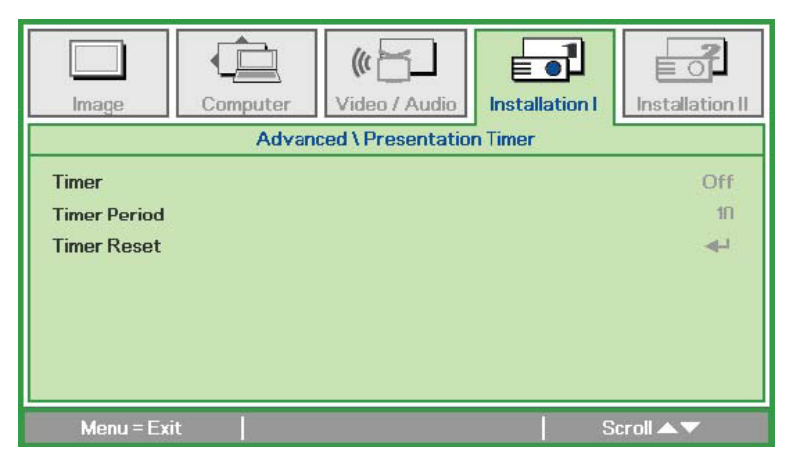

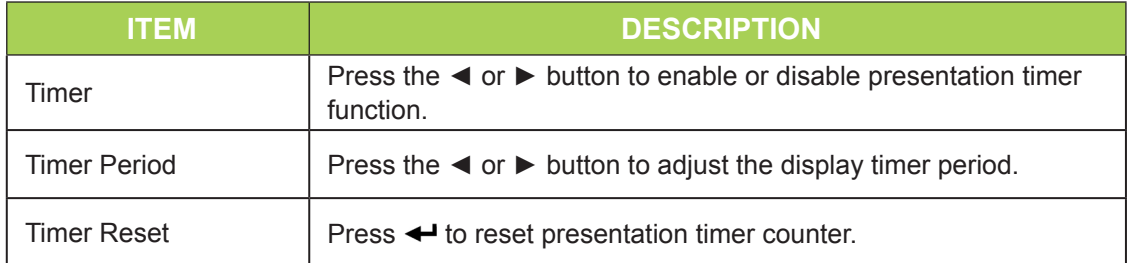

## <span id="page-28-0"></span>**Installation II Menu**

To access the **Installation II** menu and adjust the settings, perform the following steps:

- 1. Enter the OSD menu.
- 2. Press the ◄ or ► button to select the **Installation II** menu.
- 3. Press the ▲ or ▼ button to move the cursor up or down in the **Installation II** menu.

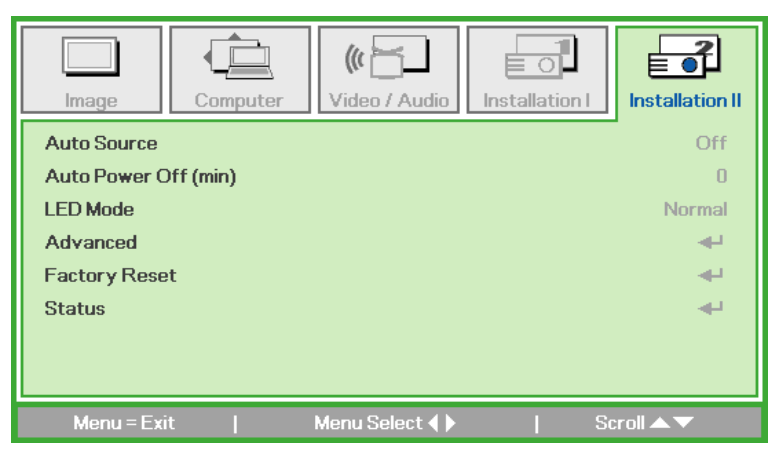

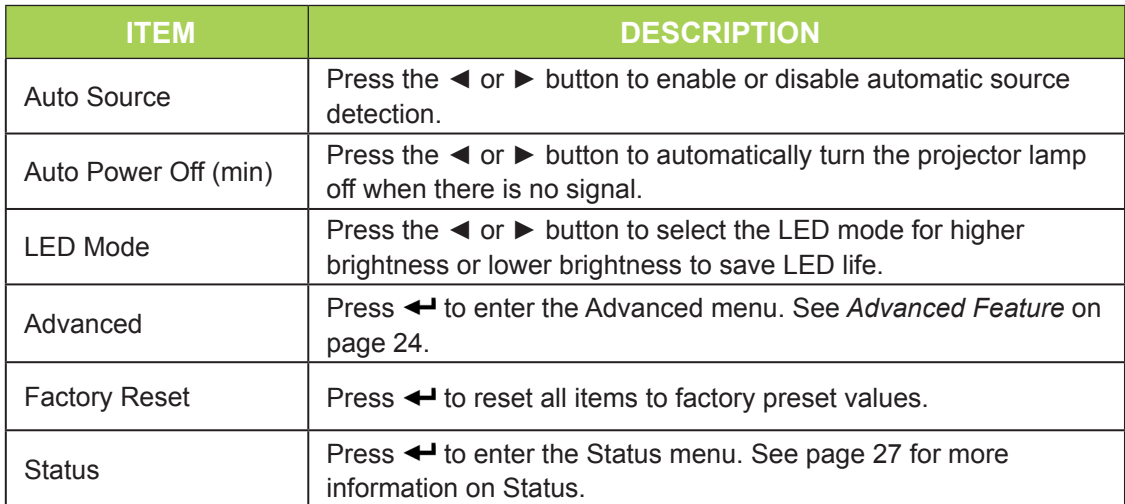

## <span id="page-29-0"></span>*Advanced Feature*

To access the **Advanced** menu and adjust the settings, perform the following steps:

- 1. Enter the **OSD** menu.
- 2. Press the ◄ or ► button to select the **Installation II** menu.
- 3. Press the **A** or ▼ button to select the **Advanced** menu and then press ←.
- 4. Press the ▲ or ▼ button to move the cursor up or down in the **Advanced** menu.
- 5. Press the  $\blacktriangleleft$  or  $\blacktriangleright$  button to change values for each applicable setting.

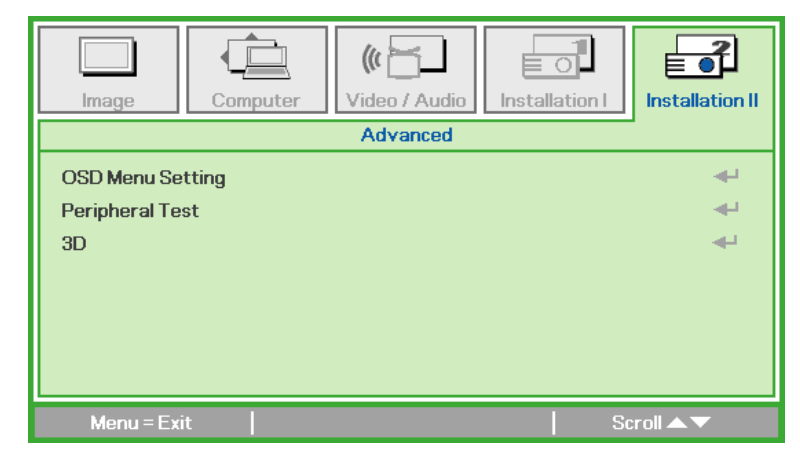

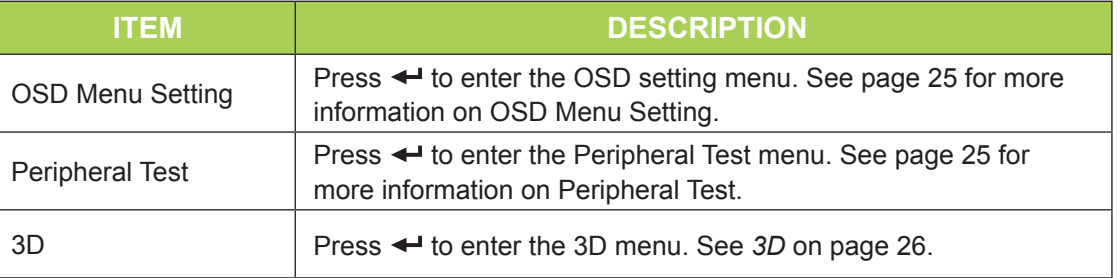

#### *Note:*

*To use the 3D function, the Play Movie in 3D setting found in your player under the 3D Disc Menu must be enabled. 3D functionality works when the input source supports 120Hz.*

*1. The 3D OSD menu item is gray if there is no appropriate 3D source. This is the default setting. 2. When the projector is connected to an appropriate 3D source, the 3D OSD menu item is enabled for selection.*

*3. Use 3D glasses to view a 3D image.*

*4. You need 3D content from a 3D DVD or 3D media file.*

*5. You need to enable the 3D source (some 3D DVD content may have a 3D on-off selection feature).*

*6. You need DLP link 3D or IR 3D shutter glasses. With IR 3D shutter glasses, you need to install a driver on your PC and connect a USB emitter.*

*7. The 3D mode of the OSD needs to match the type of glasses (DLP link or IR 3D).*

*8. Power on the glasses. Glasses normally have a power on-off switch. Each type of glasses has their own configuration instructions. Please follow the configuration instructions that come with your glasses to finish the setup process.*

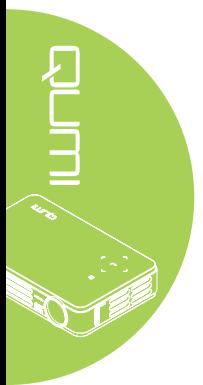

## <span id="page-30-0"></span>*OSD Menu Setting*

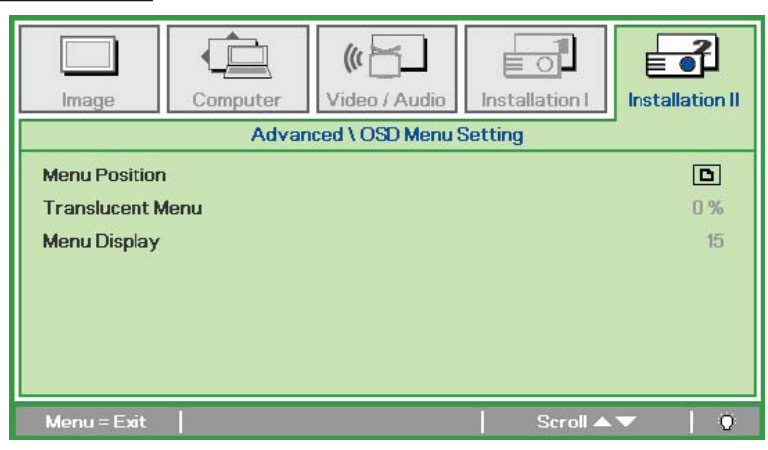

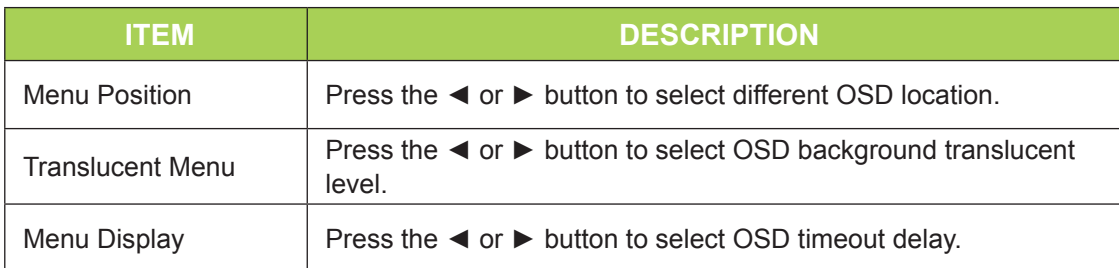

<span id="page-30-1"></span>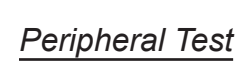

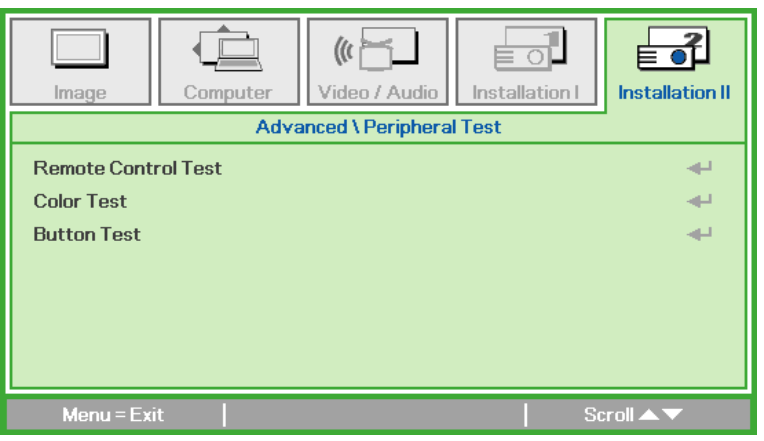

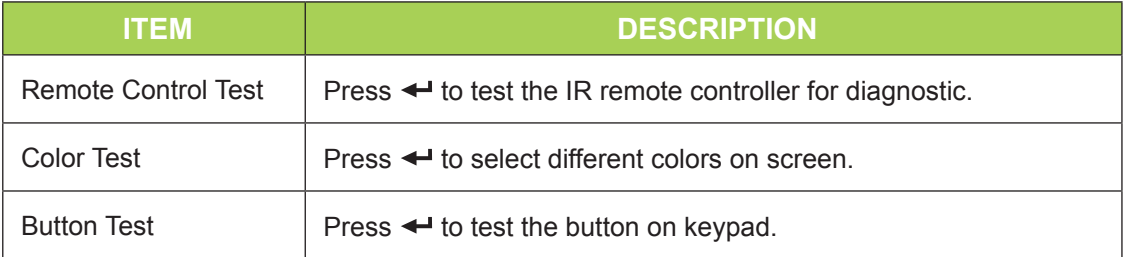

<span id="page-31-0"></span>*3D*

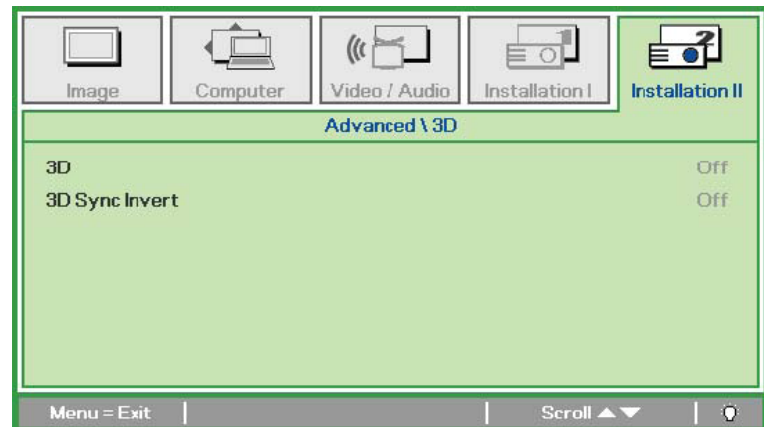

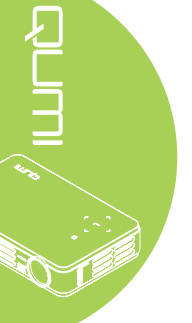

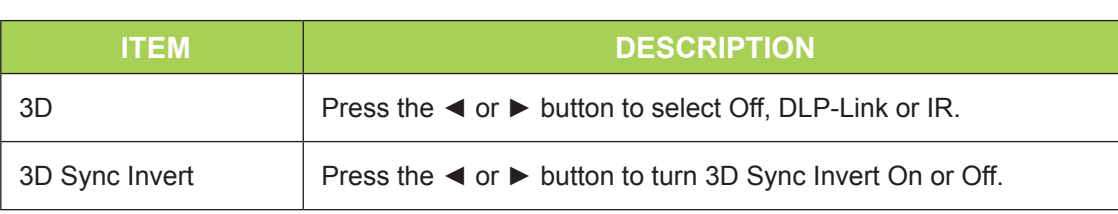

## *Factory Reset*

To reset all of the menu items to the factory default values (except Language and Security Lock), perform the following steps:

- 1. Press the ▲ or ▼ button to move the cursor up or down in the **Installation II** menu.
- 2. Select the **Factory Reset** sub menu.
- 3. Press  $\leftarrow$ .

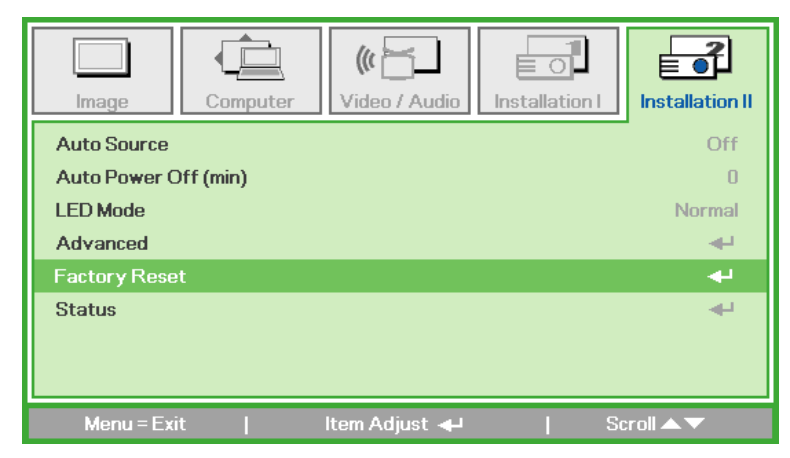

## <span id="page-32-0"></span>*Status*

To see the status of the Qumi, perform the following steps:

- 1. Press the ▲ or ▼ button to move the cursor up or down in the **Installation II** menu.
- 2. Select the **Installation II** sub menu.
- 3. Press  $\leftarrow$  to enter the **Status** sub menu.

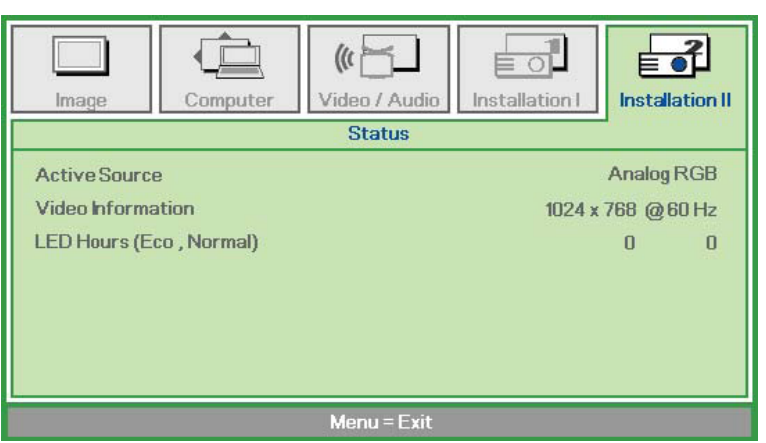

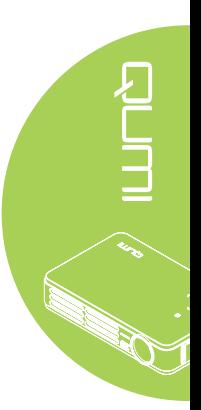

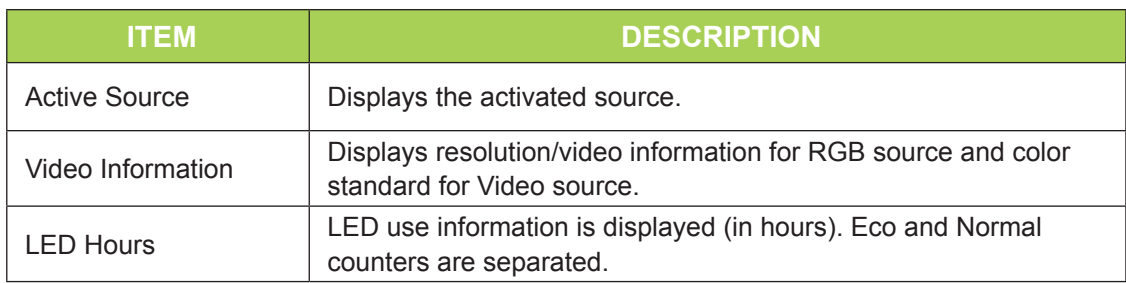

## <span id="page-33-1"></span>**Chapter 4 Taking Care of Your Qumi**

## <span id="page-33-0"></span>**Cleaning the Qumi**

Cleaning the Qumi to remove dust and grime will help provide trouble-free operation.

#### *Warning:*

*1. The Qumi should be turned off and unplugged before cleaning. Failure to do so may result in injury or damage to the system.*

*2. Use only a dampened cloth when cleaning. Do not allow water to enter the ventilation openings on the Qumi.* 

*3. If a small amount of water gets into the interior of the Qumi while cleaning, unplug the Qumi and set in a well ventilated area for several hours before using.*

*4. If a large amount of water gets into the interior of the Qumi when cleaning, unplug the Qumi and have it serviced.*

## **Cleaning the Lens**

Optical lens cleaning solutions can be purchased from most camera and other retail stores. To clean the Qumi lens, perform the following steps:

- 1. Apply a small amount of the optic lens cleaning solution to a clean and soft cloth. (Do not apply the cleaning solution directly to the lens.)
- 2. Gently wipe the lens in a circular motion.

#### *Caution:*

*1. Do not use abrasive cleaners or solvents.*

*2. To prevent discoloration or fading, do not allow the cleaning solution to contact the Qumi case.*

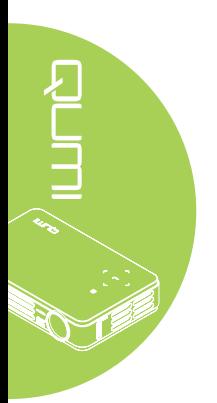

#### 29

## <span id="page-34-0"></span>**Troubleshooting**

## *Common Problems and Solutions*

These guidelines provide tips to deal with problems you may encounter while using the Qumi. If the problem remains unresolved, contact your dealer for assistance.

The problem sometimes can be as simple as a wire that is not completely connected. Review the following possible issues before proceeding to the problem-specific solutions.

- Use another electrical device to confirm that the electrical outlet is properly working.
- Make sure that the Qumi is turned on.
- Make sure all connections are securely connected.
- Make sure that the connected device is turned on.
- Make sure that the connected PC is not in suspend or sleep mode.
- Make sure the connected notebook computer is properly configured for an external display.

## *Tips for Troubleshooting*

In each problem-specific section, perform the steps in the order suggested. Doing so may help solve the problem more quickly.

In order to avoid replacing non-defective parts, try to find and isolate the problem.

For example, if you replace batteries and the problem remains, put the original batteries back and move to the next step.

Keep a record of the steps you take when troubleshooting. The information may be useful for reference when calling technical support or for bringing the Qumi to service personnel.

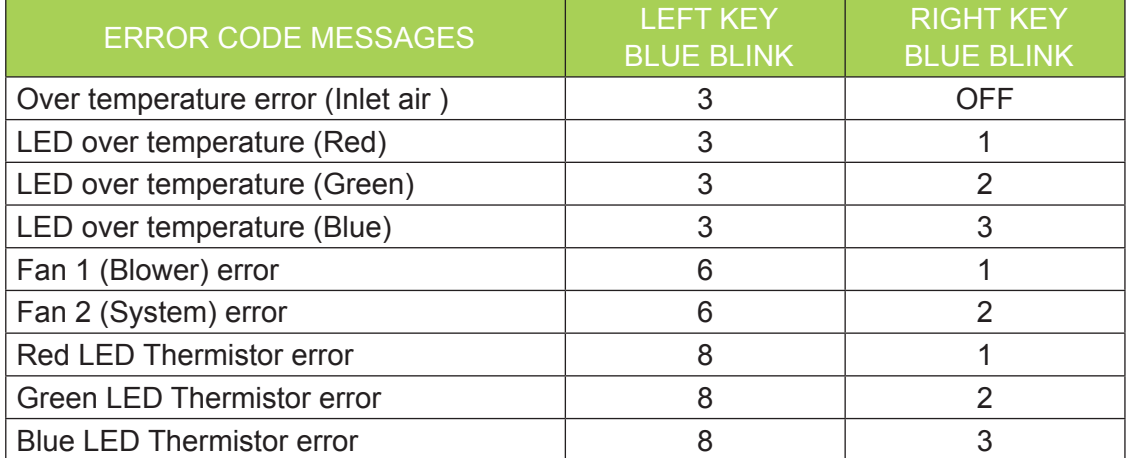

## *LED Error Messages*

In the event of an LED error, disconnect the AC power cord and wait for one (1) minute before restarting the Qumi.

If there is any other situation that isn't listed in the chart above, please contact your service center.

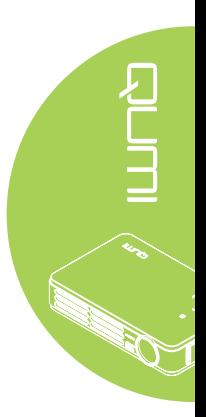

## *Image Problems*

#### **Problem: No image appears on the screen**

- 1. Verify that the settings on your personal computer are properly configured.
- 2. Turn off all of the equipment and power up the equipment again in the correct order.

#### **Problem: The image is blurred**

- 1. Adjust the Focus on the Qumi.
- 2. Make sure the Qumi-to-screen distance is within the specified range.
- 3. Clean the Qumi lens with optical lens cleaning cloth if it is dirty.

#### **Problem: The image is wider at the top or bottom (trapezoid effect)**

- 1. Position the Qumi so that it is perpendicular to the screen as much as possible.
- 2. Adjust the Keystone settings in the OSD to correct the problem.

#### **Problem: The image is reversed**

Check the orientation of the Projection setting in the Installation I menu in the OSD.

#### **Problem: The image is streaked**

- 1. Set the Frequency and Tracking settings on the Computer menu in the OSD to the default settings.
- 2. Connect the Qumi to another computer to make sure that the problem is not caused by a computer's video card.

#### **Problem: The image is flat with no contrast**

Adjust the Contrast setting in the Image menu in the OSD.

#### **Problem: The color of the projected image does not match the source image**

Adjust the Color Temperature and Gamma settings in the Image menu in the OSD.

## *Remote Control Problems*

#### **Problem: The Qumi does not respond to the remote control**

- 1. Aim the remote control towards remote sensor on the Qumi.
- 2. Make sure the path between remote and sensor is not obstructed.
- 3. Turn off any fluorescent lights in the room.
- 4. Check to see if the battery polarity is correct.
- 5. Replace the batteries.
- 6. Turn off other Infrared-enabled devices in the vicinity.
- 7. Have the remote control serviced.

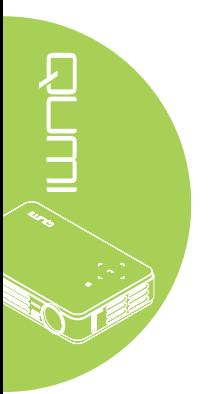

## *Audio Problems*

Problem: There is no sound

- 1. Adjust the volume of the audio source.
- 2. Check the audio cable connection.
- 3. Test the output of the audio source with other speakers.
- 4. Have the Qumi serviced.

#### **Problem: The sound is distorted**

- 1. Check the audio cable connection.
- 2. Test the output of the audio source with other speakers.
- 3. Have the Qumi serviced.

## *FAQs*

#### **1. Does Qumi work with a personal computer, notebook or netbook?**

Yes. Use the provided VGA cable or HDMI cable. The Qumi can connect to a PC, notebook or netbook if they have an appropriate HDMI or VGA port. To play audio, a separate 3.5mm stereo mini-jack audio cable is required to connect to the Qumi's audio port.

#### **2. Is it possible to connect the Qumi to a game console, such as a Microsoft® Xbox or Sony® PS3?**

Yes. The Qumi can be used to display content from an Xbox or PS3 console. This can be done by connecting the HDMI cable from the game console to the Qumi.

#### **3. Can the Qumi project content from a television?**

Watching television content can be done by connecting a cable box, digital set-topbox or satellite receiver because televisions are only able to produce images on its own screen. For example, if a cable box is used, it can be connected by an HDMI cable to the Qumi.

#### **4. How can an iPad® connect to the Qumi?**

An Apple® iPad to VGA converter cable is required. To connect it to the Qumi, connect the cable from the iPad to the converter. The VGA converter can then be connected to the Qumi. The output of the iPad will be properly resized to fit the Qumi's native resolution and full screen view.

#### **5. Which cable is required to video devices to the Qumi?**

Video devices can be connected to the Qumi by using an Audio/Video or HDMI cable if the devices contain the appropriate ports. To play audio, a separate stereo minijack adapter cable (3.5mm mini plug and two RCA plugs). An RCA cable connected can also be connected to the Qumi.

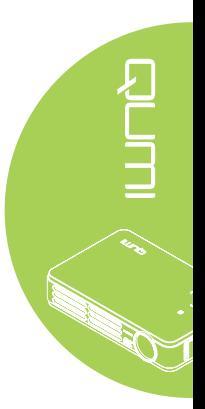

#### <span id="page-37-0"></span>**6. How long will the LED light source in the Qumi last and can it be replaced?**

The Qumi does not use a typical Qumi lamp. It uses a set of Light Emitting Diodes (LED) to illuminate and project images. LED's have a greater lifespan than conventional lamps. Qumi LED's are estimated to last for approximately 30,000 hours. The lifespan of the LED depends on factors such as brightness, usage, environmental conditions. LED brightness can decrease over time. The LED module is not replaceable.

#### **7. Why do I need to re-adjust the focus on my Qumi after it's powered up?**

For the best picture quality, adjustment of the focus ring may be necessary once the operational temperature has been met.

## **Vivitek Support Site**

Please visit www.vivitekcorp.com for more information, support and product registration.

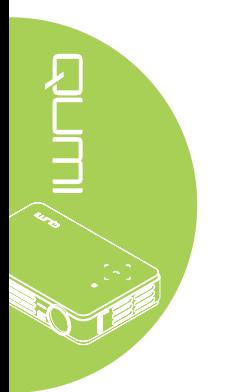

## <span id="page-38-0"></span>**Specifications**

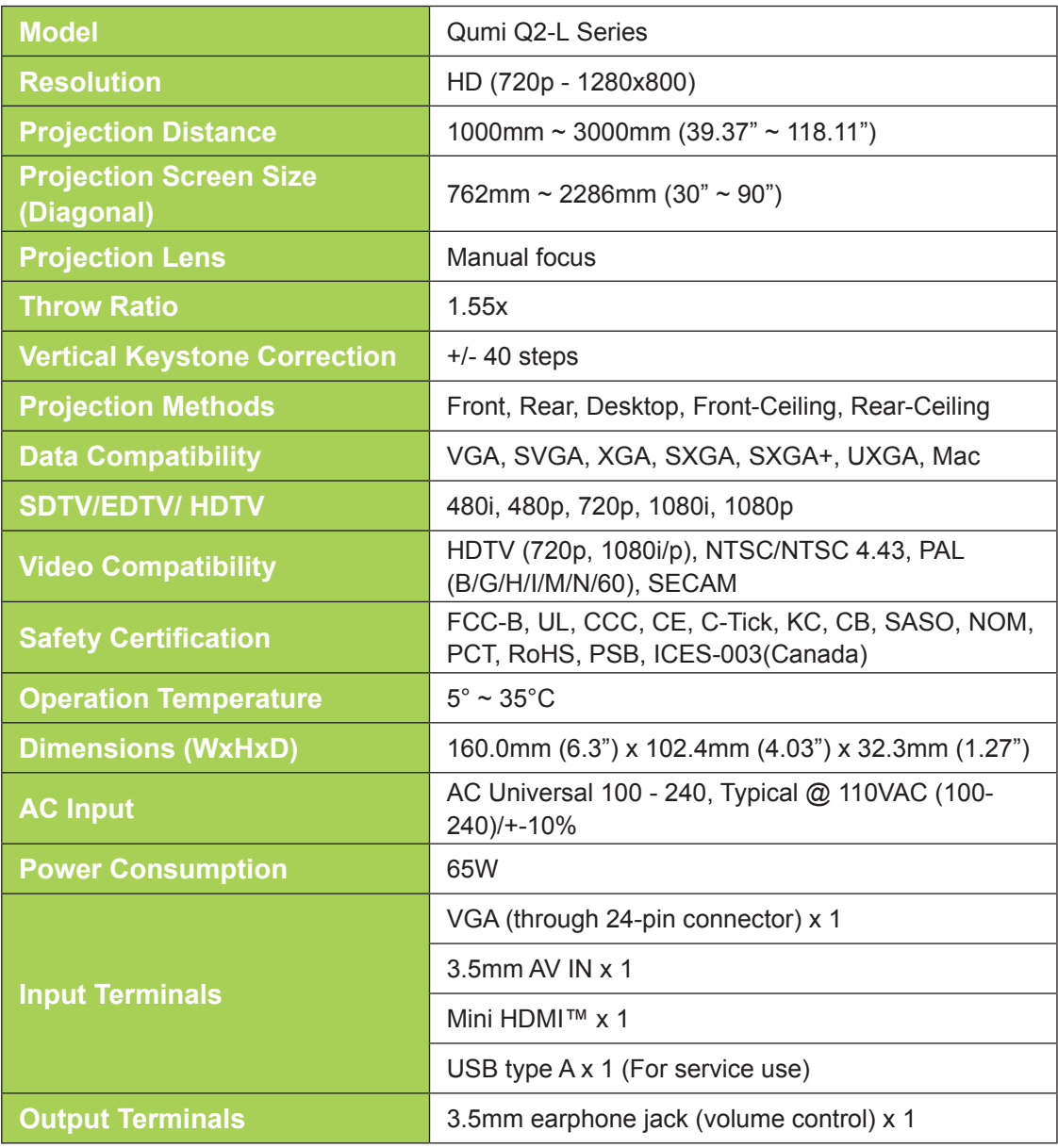

## *Note:*

*For questions regarding product specifications, please contact your local distributor.*

## <span id="page-39-0"></span>**Projection Distance vs. Projection Size**

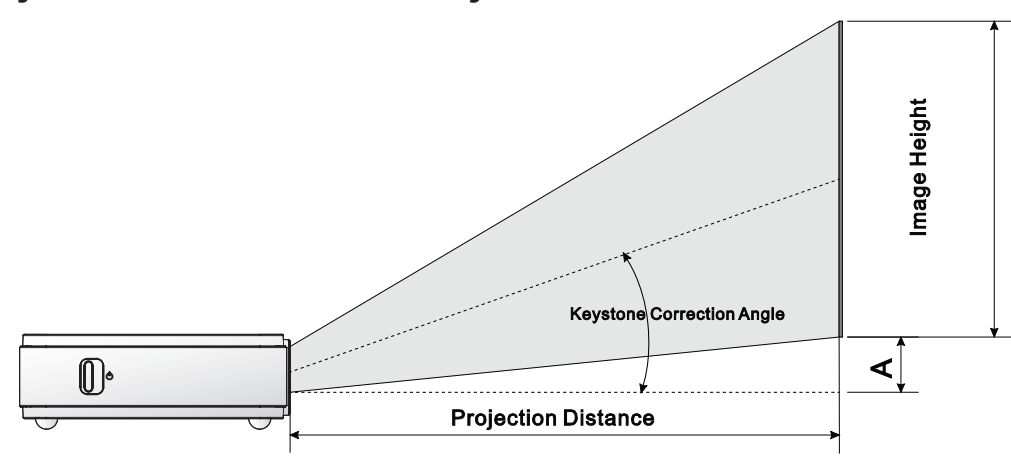

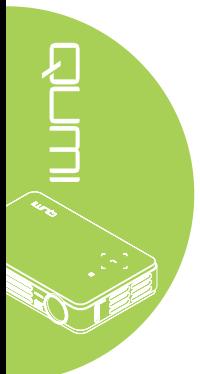

## **Projection Distance and Size Table**

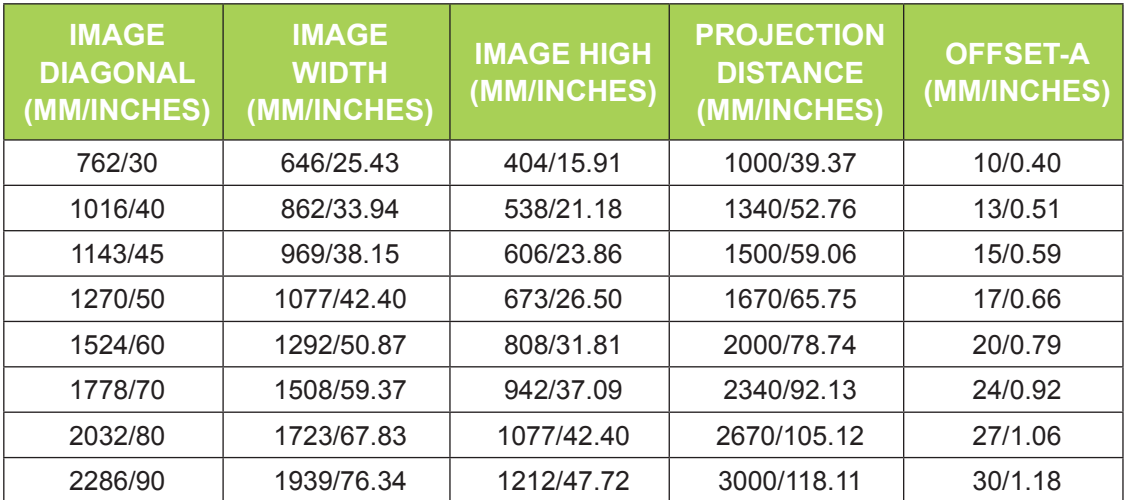

## <span id="page-40-0"></span>**Timing Mode Table**

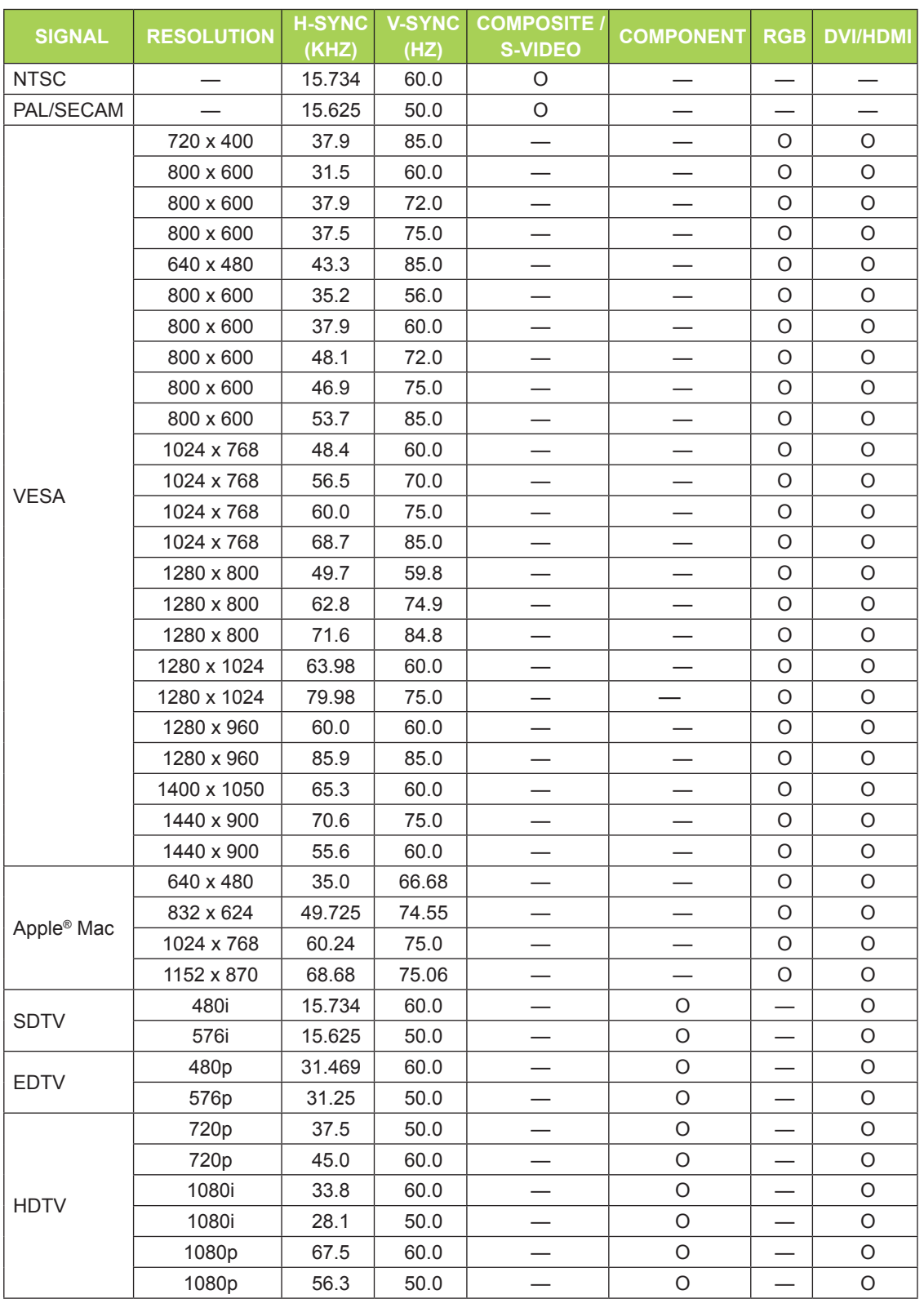

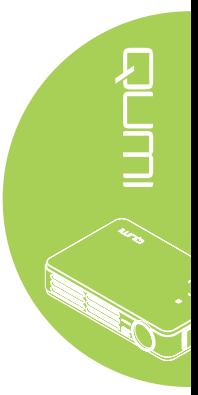

O: Frequency supported

—: Frequency not supported

\*: Displayable level

## <span id="page-41-0"></span>**Qumi Dimensions**

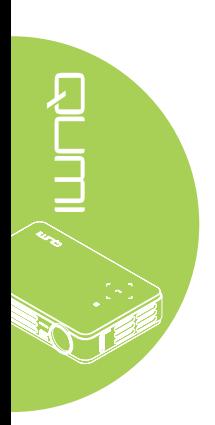

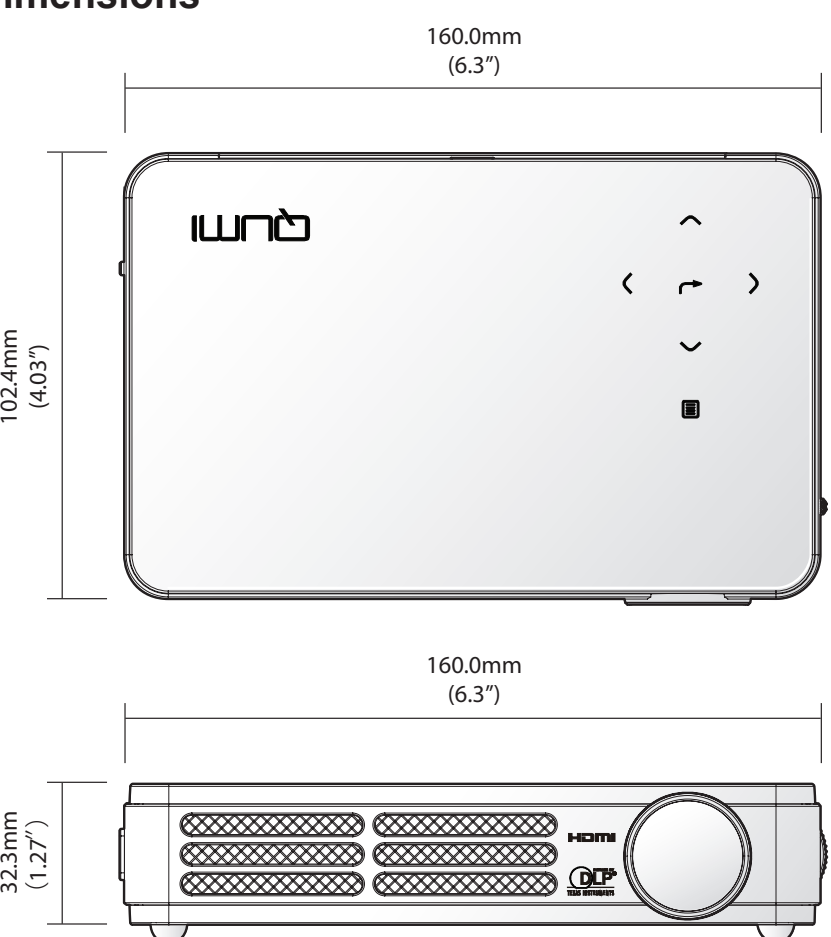

**Disposal and Recycling**

This product may contain other electronic waste that can be hazardous if not disposed of properly. Recycle or dispose in accordance with local, state, or federal Laws. For more information, contact the Electronic Industries Alliance at<www.eiae.org>.

# *Canada*

## **Safety Certifications**

ICES-003 (Canada)

This class B digital apparatus complies with Canadian ICES-003.

FCC-B, UL, CCC, CE, C-Tick, KC, CB, SASO, NOM, PCT, RoHS, PSB,

<span id="page-42-1"></span><span id="page-42-0"></span>**Regulatory Compliance**

*FCC Warning*

This equipment has been tested and found to comply with the limits for a Class B digital device pursuant to Part 15 of the FCC Rules. These limits are designed to provide reasonable protection against harmful interference when the equipment is operated in a

commercial environment. This equipment generates, uses, and can radiate radio frequency energy and, if not

installed and used in accordance with the instruction manual, may cause harmful interference to radio communications. Operation of this equipment in a residential area is likely to cause harmful interference in which case the user will be required to correct the

interference at his/her own expense. Changes or modifications not expressly approved by the parties responsible for

compliance could void the user's authority to operate the equipment.

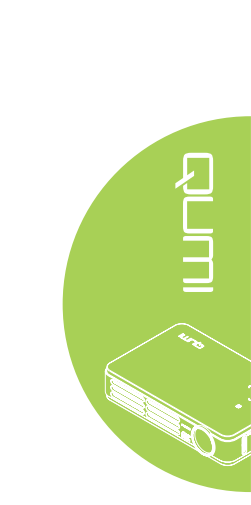